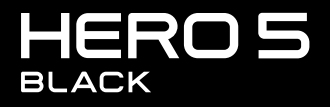

РУКОВОДСТВО ПОЛЬЗОВАТЕЛЯ

# ПРИСОЕДИНЯЙТЕСЬ К ДВИЖЕНИЮ GOPRO

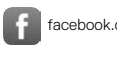

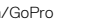

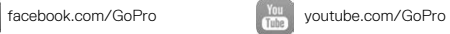

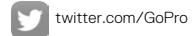

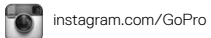

# СОДЕРЖАНИЕ

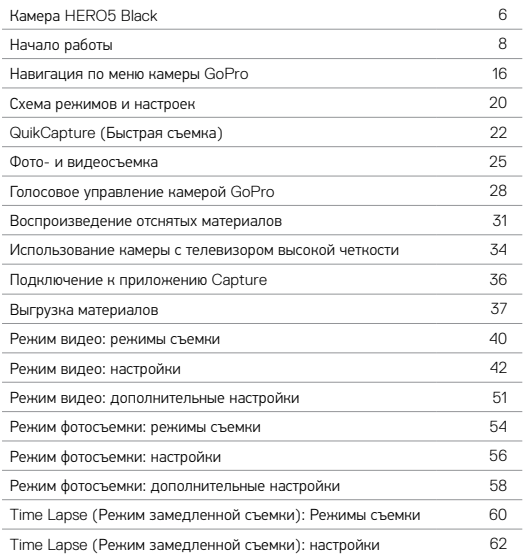

# СОДЕРЖАНИЕ

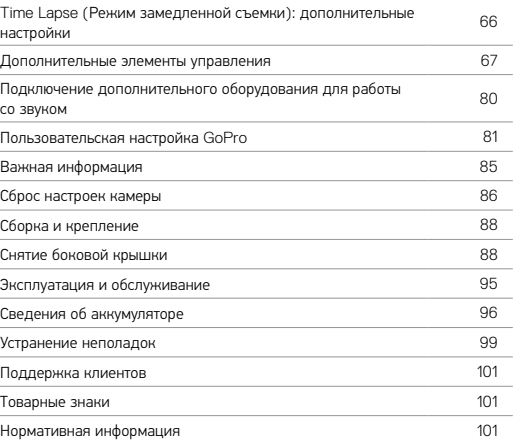

<span id="page-3-0"></span>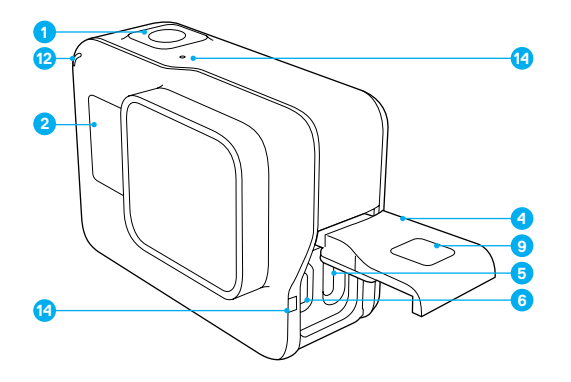

- 1. Кнопка Спуск затвора  $[\,\bigodot]$ ]
- 2. Экран состояния камеры
- 3. Кнопка Режим  $\left[\begin{smallmatrix} \mathbb{U} \cr \infty \end{smallmatrix}\right]$
- 4. Боковая крышка
- 5. Порт USB-C
- 6. Порт Micro HDMI
	- (кабель не входит в комплект поставки)
	- 7. Динамик
	- 8. Крышка аккумуляторного отсека

# КАМЕРА HERO5 BLACK

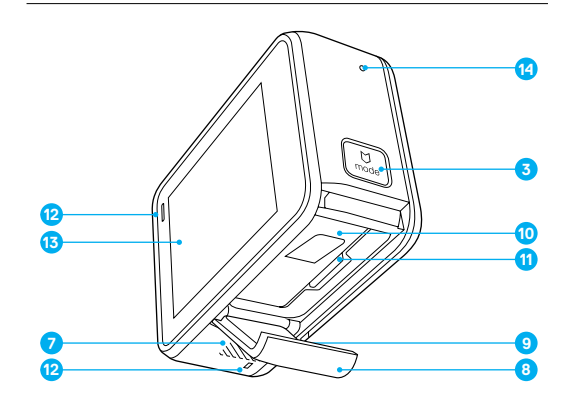

- 9. Кнопка фиксатора
- 10. Аккумулятор
- 11. Гнездо карты microSD
- 12. Индикатор состояния камеры
- 13. Сенсорный дисплей
- 14. Микрофон

## <span id="page-4-0"></span>НАЧАЛО РАБОТЫ

Перед вами ваша новая камера HERO5 Black. Чтобы снимать видео и фото, вам понадобится карта microSD (приобретается отдельно).

### КАРТЫ MICROSD

Используйте фирменные карты памяти, которые соответствуют следующим требованиям:

- microSD, microSDHC или microSDXC;
- класс 10 или маркировка UHS-I;
- емкость карты до 128 ГБ.

Список рекомендуемых карт microSD приведен на веб-странице [gopro.com/workswithgopro.](http://gopro.com/workswithgopro)

Если во время записи свободное место на карте памяти заканчивается, камера перестает записывать и выводит на сенсорный дисплей сообщение *FULL (ЗАПОЛНЕНА)*.

ПРИМЕЧАНИЕ. Обращайтесь с картами памяти осторожно. Не подвергайте их воздействию жидкостей, пыли и грязи. В качестве меры предосторожности выключайте камеру перед установкой или извлечением карты памяти. Чтобы узнать допустимый диапазон температур, изучите руководство пользователя, предоставленное производителем.

### <span id="page-4-1"></span>ПЕРЕФОРМАТИРОВАНИЕ КАРТЫ MICROSD

Чтобы поддерживать вашу карту microSD в хорошем состоянии, регулярно переформатируйте ее. Переформатирование удаляет все содержимое карты. Поэтому сначала выгрузите с карты все фото и видео.

Чтобы переформатировать карту, проведите пальцем вниз, выберите Preferences (Настройки) > Format SD Card (Форматировать карту SD) > Delete (Удалить).

## НАЧАЛО РАБОТЫ

### ЗАРЯДКА АККУМУЛЯТОРА

Для комфортной работы с вашей камерой рекомендуем выполнить полную зарядку аккумулятора перед первым использованием.

1. Удерживайте нажатой кнопку фиксатора на крышке аккумулятора, чтобы открыть эту крышку.

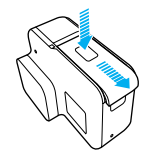

2. Вставьте карту microSD стороной с этикеткой к аккумулятору (для подзарядки карта microSD не требуется).

*Примечание. Чтобы извлечь карту, надавите на нее в разъеме ногтем, после чего она выдвинется.*

3. Вставьте аккумулятор и закройте крышку.

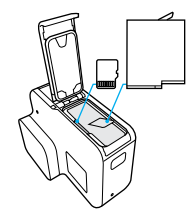

## НАЧАЛО РАБОТЫ НАЧАЛО РАБОТЫ

4. Удерживайте нажатой кнопку фиксатора на боковой крышке, чтобы открыть эту крышку.

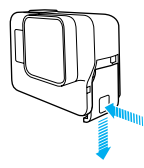

- 5. Подсоедините камеру к компьютеру или к USB-адаптеру для подзарядки с помощью входящего в комплект поставки кабеля USB-C.
- 6. Выключите камеру. Индикатор состояния камеры включается во время зарядки и выключается после ее завершения.

При подзарядке камеры от компьютера убедитесь, что компьютер подключен к источнику питания. Если индикатор состояния камеры не включается, воспользуйтесь другим портом USB.

Аккумулятор заряжается до 100 % приблизительно за 3 часа. Дополнительные сведения см. в разделе *[Сведения об аккумуляторе](#page-48-0)* (page [96\)](#page-48-0).

**СОВЕТ ОТ ЭКСПЕРТОВ.** Для быстрой подзарядки используйте устройство GoPro Supercharger (приобретается отдельно). Можно заряжать камеру от электрической сети с помощью сетевого зарядного устройства, поддерживающего USB, или от автомобильного зарядного устройства.

### ОБНОВЛЕНИЕ ПРОГРАММНОГО ОБЕСПЕЧЕНИЯ КАМЕРЫ

Чтобы использовать самые последние возможности камеры GoPro и повысить ее производительность, установите самую последнюю версию программного обеспечения камеры. При подключении к приложениям Capture или Quik для ПК вы автоматически получите уведомление о доступном обновлении.

- 1. Загрузите эти приложения:
	- Capture через Apple App Store или Google Play;
	- Quik для ПК со страницы [gopro.com/apps.](http://gopro.com/apps)
- 2. Подключите камеру к смартфону/планшету или компьютеру. Если обновление доступно, приложение выведет на экран инструкции по его установке.

Вы также можете обновить свою камеру вручную с помощью карты microSD и устройства чтения карт/адаптера (приобретается отдельно). Подробные сведения о последней версии программного обеспечения можно получить на сайте [gopro.com/update](http://gopro.com/update).

**СОВЕТ ОТ ЭКСПЕРТОВ.** Чтобы узнать текущую версию программного обеспечения, проведите пальцем вниз на главном экране, а затем коснитесь Preferences (Параметры) > About This GoPro (Информация об устройстве GoPro).

## НАЧАЛО РАБОТЫ

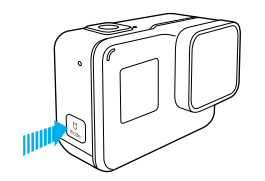

### ВКЛЮЧЕНИЕ + ВЫКЛЮЧЕНИЕ

### Включение:

нажмите кнопку Режим [ ]. Камера издаст несколько звуковых сигналов в такт мигания индикаторов состояния камеры. Когда на сенсорном дисплее или экране состояния камеры появятся данные, это будет означать, что камера включена.

### Выключение камеры:

нажмите и удерживайте кнопку Режим в течение двух секунд. Камера издаст несколько звуковых сигналов в такт мигания индикаторов состояния камеры.

> ПРЕДУПРЕЖДЕНИЕ. Во время активных мероприятий камеру GoPro следует использовать с осторожностью. Всегда следите за окружающей обстановкой, чтобы не нанести травмы себе и другим.

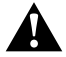

Соблюдайте все местные законы и технические нормативы при использовании оборудования GoPro, креплений и аксессуаров. В частности, соблюдайте все законы о неприкосновенности личной жизни, которые могут ограничивать право на съемку в определенных местах.

## НАЧАЛО РАБОТЫ

### ЭКРАН СОСТОЯНИЯ КАМЕРЫ

Экран состояния камеры на лицевой стороне устройства дает общее представление о текущих настройках камеры, отображая следующие сведения.

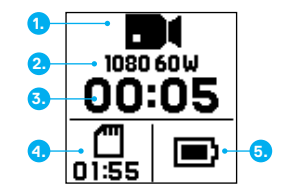

- 1. Режим камеры
- 2. Настройки
- 3. Количество записанных файлов
- 4. Оставшееся место на карте microSD
- 5. Состояние аккумулятора

*Примечание. Значки и параметры, которые отображаются на экране состояния камеры, зависят от установленного режима. Приведенные выше относятся к режиму видео.*

# НАЧАЛО РАБОТЫ

## СЕНСОРНЫЙ ДИСПЛЕЙ

Сенсорный дисплей на обратной стороне устройства служит для отображения следующих сведений о режимах и настройках. (Отображаемые параметры могут различаться в зависимости от установленного режима.)

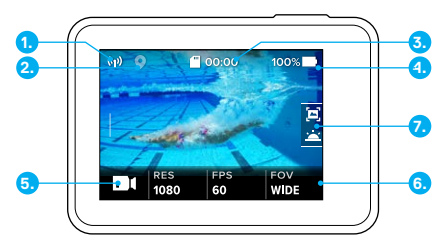

- 1. Состояние беспроводной связи
- 2. Статус GPS
- 3. Оставшееся время работы/кол-во сделанных снимков
- 4. Состояние аккумулятора
- 5. Режим камеры
- 6. Настройки
- 7. Дополнительные настройки (значки)

*Примечание. Сенсорный дисплей не работает под водой.*

# НАЧАЛО РАБОТЫ

## СЕНСОРНЫЙ ДИСПЛЕЙ ЖЕСТЫ

Используйте данные жесты для навигации по сенсорный дисплей. Проведите пальцем с края экрана.

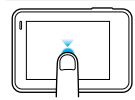

### Касание

Выбор элемента, включение/выключение режима настройки.

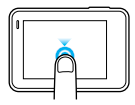

Нажать и удерживать

Доступ к настройкам Exposure Control (Установка экспозиции).

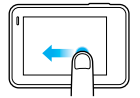

### Провести пальцем влево Доступ к дополнительным настройкам (если предусмотрены) для данного режима.

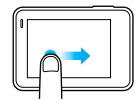

Провести пальцем вправо Отображение ваших данных.

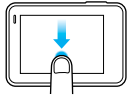

Провести пальцем вверх/вниз

Открытие меню соединений и меню параметров с главного экрана. В противном случае — возвращение к главному экрану.

14 15 повторно для снятия блокировки экрана.**СОВЕТ ОТ ЭКСПЕРТОВ.** Для блокировки сенсорного дисплея во избежание нежелательного нажатия проведите пальцем вниз, находясь на главном экране, затем коснитесь значка [ $\bigcap$ ]. Коснитесь этого значка

### <span id="page-8-0"></span>РЕЖИМЫ

Ваша HERO5 Black поддерживает три режима камеры: Video (Видео), Photo (Фото) и Time Lapse (Режим замедленной съемки).

## Видео

Режим видеосъемки поддерживает три режима съемки: Video (Видео), Video + Photo (Видео + фото) и Looping (Циклическая съемка). Описание каждого режима съемки приведено в разделе *[Режим видео: режимы](#page-20-0)  съемки* [\(page 40\).](#page-20-0)

### Фото

Режим фото поддерживает три режима съемки: Photo (Фото), Burst (Серийная съемка) и Night (Ночная съемка). Описание каждого режима съемки приведено в разделе *[Режим фотосъемки: режимы съемки](#page-27-0)* (page [54\).](#page-27-0)

### Замедленная съемка

Режим замедленной съемки поддерживает три режима съемки: Time Lapse Video (Замедленная видеосъемка), Time Lapse Photo (Замедленная фотосъемка), Night Lapse (Ночная замедленная съемка). Описание каждого режима съемки см. в разделе *Time Lapse (Режим замедленной съемки): Режимы съемки* (page 60).

Визуальное представление режимов и настроек GoPro см. в разделе *[Схема](#page-10-0)  [режимов и настроек](#page-10-0)* (page 20).

# НАВИГАЦИЯ ПО МЕНЮ КАМЕРЫ GOPRO

## <span id="page-8-1"></span>НАВИГАЦИЯ С ПОМОЩЬЮ СЕНСОРНОГО ДИСПЛЕЯ

- 1. Коснитесь значка в нижнем левом углу главного экрана.
- 2. Коснитесь значка режимов в верхней части экрана (Video [Видео], Photo [Фото] или Time Lapse [Режим замедленной съемки]).
- 3. Коснитесь нужного режима в появившемся списке.

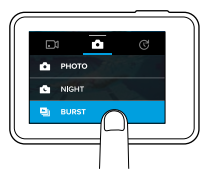

4. На главном экране коснитесь параметра, который нужно изменить.

5. Коснитесь нового значения параметра (доступные параметры выделены белым). Камера возвращает вас на главный экран.

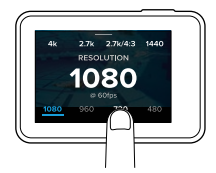

Если выбрать разрешение видео, которое не поддерживает выбранную настройку кадров в секунду (кадры/с), отображается сообщение, в котором говорится о необходимости коснуться сенсорного дисплея, чтобы автоматически перейти к настройке FPS (кадры/с) и выбрать

# НАВИГАЦИЯ ПО МЕНЮ КАМЕРЫ GOPRO

другое значение. Аналогичное сообщение отображается в том случае, если выбрать значение FPS (кадры/с), которое не поддерживается выбранным разрешением.

- 6. Для изменения дополнительных настроек проведите пальцем влево. *Примечание. Дополнительные настройки доступны не для всех режимов съемки.*
- 7. Для включения расширенных настроек коснитесь [  $\bigcirc$  ].

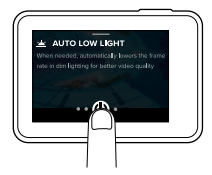

8. Для возвращения на главный экран проведите пальцем вниз.

### ИЗМЕНЕНИЕ РЕЖИМОВ С ПОМОЩЬЮ КНОПКИ РЕЖИМ

Кнопка Режим позволяет быстро циклически переключаться между настроенными режимами съемки. Например, если ранее в режиме Video (Видео) был выбран режим Video (Видео), в режиме Photo (Фото) — Night Photo (Ночная съемка), а в режиме Time Lapse (Режим замедленной съемки) — Time Lapse Video (Замедленная видеосъемка), то нажатие на кнопку Режим будет осуществлять циклический переход между этими режимами.

## НАВИГАЦИЯ ПО МЕНЮ КАМЕРЫ GOPRO

Обратите внимание, что режим Burst Photo (Серийная фотосъемка) всегда присутствует в этом цикле. Вы сможете успевать вести съемку в быстро меняющейся обстановке, например, когда дети прыгают в бассейн или во время прыжка на горном велосипеде, без необходимости заранее настраивать нужный режим фотосъемки.

### НАВИГАЦИЯ С ПОМОЩЬЮ КНОПОК

Если вы используете камеру под водой, то для изменения режимов и настроек нужно использовать кнопки и экран состояния камеры.

- 1. При включенной камере удерживайте нажатой кнопку Режим [  $\frac{10}{1000}$ ] и нажмите кнопку Спуск затвора  $\lceil \bigcirc \rceil$ .
- 2. Циклический переход между настройками осуществляется с помощью кнопки Режим.

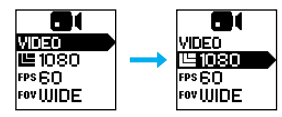

3. Циклический переход между параметрами настройки выполняется с помощью кнопки Спуск затвора. Чтобы выбрать параметр, оставьте его выделенным.

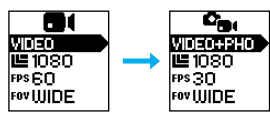

4. Чтобы выйти, нажмите и удерживайте кнопку Спуск затвора или циклически перейдите по меню к пункту Done (Готово).

## <span id="page-10-0"></span>СХЕМА РЕЖИМОВ И НАСТРОЕК СХЕМА РЕЖИМОВ И НАСТРОЕК

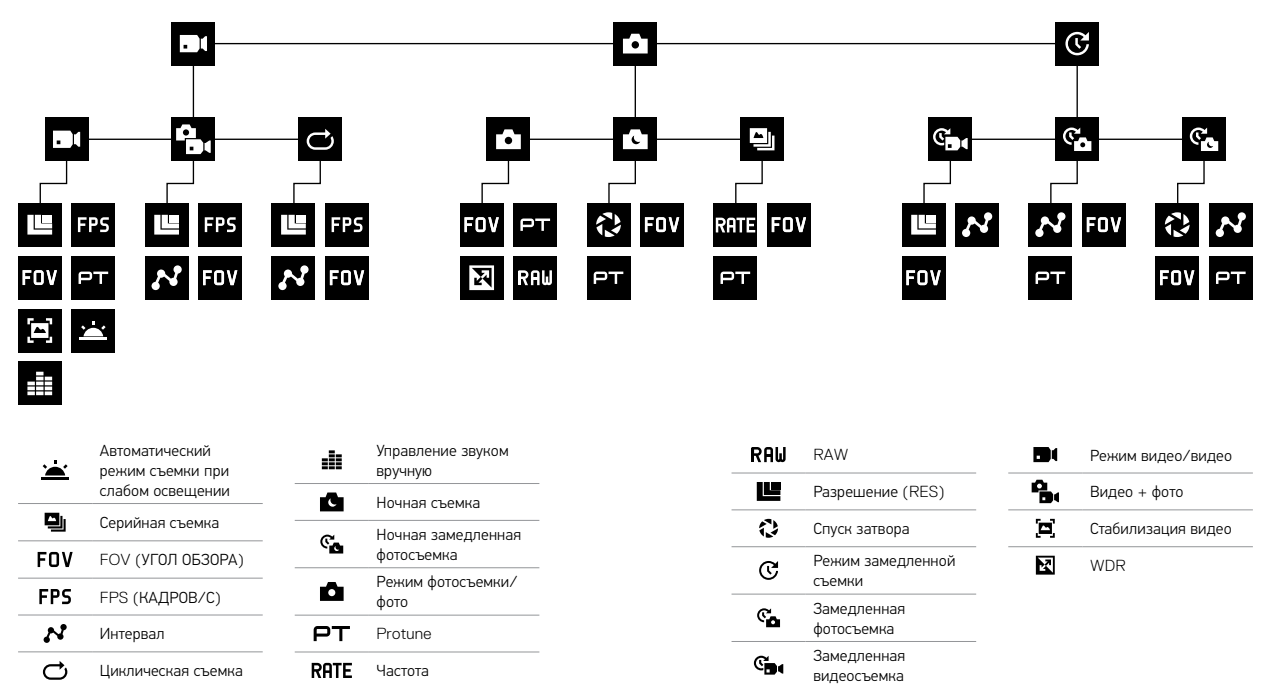

# QUIKCAPTURE (БЫСТРАЯ СЪЕМКА)

QuikCapture (Быстрая съемка) — это самый быстрый способ съемки видео и фото в режиме замедленной съемки с камерой HERO5 Black. Вы сможете экономить заряд аккумулятора благодаря тому, что питание камеры включается только в режиме съемки.

## ВИДЕОСЪЕМКА С ПОМОЩЬЮ ФУНКЦИИ QUIKCAPTURE (БЫСТРАЯ СЪЕМКА)

1. На выключенной камере нажмите кнопку Спуск затвора  $\lceil \bigcap \rceil$ 

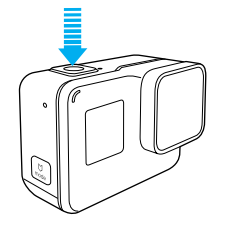

Ваша камера включается, издает звуковой сигнал и автоматически начинает видеосъемку. Индикаторы состояния камеры мигают, пока камера ведет запись.

2. Для остановки записи нажмите на кнопку Спуск затвора еще раз. Камера остановит запись, подаст несколько звуковых сигналов и автоматически отключится.

Описание съемки других типов видео см. в разделе *[Фото- и видеосъемка](#page-12-0)* [\(page 25\).](#page-12-0)

# QUIKCAPTURE (БЫСТРАЯ СЪЕМКА)

ФОТОГРАФИИ В РЕЖИМЕ TIME LAPSE (РЕЖИМ ЗАМЕДЛЕННОЙ СЪЕМКИ) С ПОМОЩЬЮ ФУНКЦИИ QUIKCAPTURE (БЫСТРАЯ СЪЕМКА)

Режим замедленной съемки позволяет показать, как меняется сцена с течением времени. Кроме того, этот режим полезен, когда нужно снять ряд фотографий, а потом выбрать лучший кадр.

1. При выключенной камере нажмите и удерживайте кнопку Спуск затвора  $\lceil \bigcirc \rceil$  ] до тех пор, пока не начнется съемка.

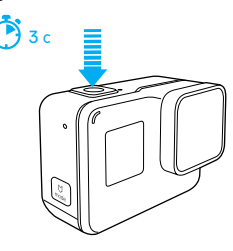

Камера включается, подает несколько звуковых сигналов и автоматически начинает съемку в замедленном режиме. Индикатор состояния камеры мигает при съемке каждого кадра.

2. Для остановки съемки повторно нажмите кнопку Спуск затвора. Камера остановит запись, подаст несколько звуковых сигналов и автоматически отключится, чтобы сэкономить заряд аккумулятора.

Для съемки других типов фотографий или замедленной съемки см. раздел *[Фото- и видеосъемка](#page-12-0)* (page 25).

# QUIKCAPTURE (БЫСТРАЯ СЪЕМКА)

ОТКЛЮЧЕНИЕ ФУНКЦИИ QUIKCAPTURE (БЫСТРАЯ СЪЕМКА) По умолчанию функция QuikCapture (Быстрая съемка) включена, однако при необходимости ее можно отключить.

- 1. Проведите пальцем вниз по главному экрану.
- 2. Коснитесь значка Preferences (Параметры) > QuikCapture (Быстрая съемка).
- 3. Коснитесь Off (Выкл.).

# <span id="page-12-0"></span>ФОТО- И ВИДЕОСЪЕМКА

### ВИДЕО- И ФОТОСЪЕМКА

Можно также использовать более традиционный метод видео- и фотосъемки, включая режим замедленной видео- и фотосъемки, в котором камера остается включенной и ведущей съемку. Этот метод позволяет использовать сенсорный дисплей для предварительного просмотра снимков и изменения режимов и настроек перед съемкой. Однако в отличие от режима QuikCapture (Быстрая съемка) камера остается включенной, даже если съемка не ведется, поэтому нужно вручную отключать ее, чтобы аккумулятор не разрядился.

- 1. При необходимости выберите другой режим.
	- a. Коснитесь значка в нижнем левом углу сенсорного дисплея.

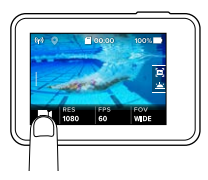

b. Коснитесь одного из значков режимов в верхней части экрана.

c. Коснитесь нужного режима в появившемся списке.

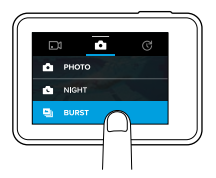

## ФОТО- И ВИДЕОСЪЕМКА

- 2. При необходимости выберите другие параметры настроек. Сведения о настройках см. в разделе *[Режим видео: режимы съемки](#page-20-0)* (page 40), *[Режим фотосъемки: режимы съемки](#page-27-0)* (page 54) или *Time Lapse (Режим замедленной съемки): Режимы съемки* (page 60).
- 3. Нажмите кнопку Спуск затвора  $\lceil \bigcirc \rceil$ ]. Камера издает звуковой сигнал, индикаторы состояния камеры мигают во время съемки.
- 4. Для остановки видеосъемки или съемки в режиме Time Lapse (Режим замедленной съемки) коснитесь кнопки Спуск затвора. Камера издает звуковой сигнал, а индикаторы состояния камеры быстро мигают.

**СОВЕТ ОТ ЭКСПЕРТОВ.** Вы также можете начать съемку фото и видео с помощью голосового управления. Дополнительные сведения см. в разделе *[Голосовое управление камерой](#page-14-0) GoPro* (page 28).

## ФОТО- И ВИДЕОСЪЕМКА

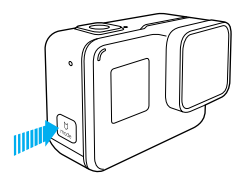

## ДОБАВЛЕНИЕ МЕТОК HILIGHT

С помощью меток HiLight вы можете отметить особые моменты прямо во время съемки. Метки HiLight упрощают поиск лучших моментов, которыми потом захочется поделиться с другими.

Во время записи или воспроизведения видео нажмите кнопку Режим [ [ ].

**СОВЕТ ОТ ЭКСПЕРТОВ**. Метки HiLight также можно добавлять во время записи c помощью приложения Capture, голосового управления или пульта Smart Remote.

# <span id="page-14-0"></span>ГОЛОСОВОЕ УПРАВЛЕНИЕ КАМЕРОЙ GOPRO

Вы можете управлять HERO5 Black голосом, используя набор специальных команд (см. список ниже).

*Примечание. Качество голосового управления зависит от расстояния, силы ветра и уровня шума. Не допускайте попадания грязи и мусора на устройство.*

## ИСПОЛЬЗОВАНИЕ ГОЛОСОВОГО УПРАВЛЕНИЯ

Голосовое управление лучше всего работает, когда вы находитесь в непосредственной близости от камеры GoPro.

- 1. Проведите пальцем вниз по главному экрану, затем коснитесь  $\lceil \sum_{i=1}^m \rceil$ . *Примечание. Включение и выключение голосового управления также доступно из меню Preferences (Параметры). Коснитесь значка Preferences (Параметры) > On Camera Voice Control (Вкл. голосовое управление), затем выберите нужный параметр.*
- 2. Если это первое включение голосового управления, подтвердите или измените язык голосового управления.
- 3. Произнесите команду из *[Списка голосовых команд](#page-14-1)* (page 29).
- 4. Для отключения голосового управления вручную проведите пальцем вниз по главному экрану, затем коснитесь  $\lceil \bigoplus_{x} \rceil$ . Голосовое управление перестает работать при выключении камеры. Подробные сведения см. в разделе *Auto Off (Автоматическое отключение)* (page 82).

**СОВЕТ ОТ ЭКСПЕРТОВ.** Чтобы расширить возможности голосового управления при сильном шуме и ветре, используйте Remo (водонепроницаемый пульт ДУ, управляемый голосом). Подробные сведения см. на сайте [gopro.com](http://gopro.com).

# ГОЛОСОВОЕ УПРАВЛЕНИЕ КАМЕРОЙ GOPRO

### <span id="page-14-1"></span>СПИСОК ГОЛОСОВЫХ КОМАНД

Для функции голосового управления доступны два типа команд.

- Команды действий позволяют немедленно снимать видео или фото. Например, если вы только что перестали снимать видео, можно произнести команду, чтобы снять фото или начать замедленную съемку. При этом не нужно предварительно переключать режим съемки.
- Команды режимов полезны в том случае, если необходимо быстро выбрать режим, а затем использовать кнопку Спуск затвора для съемки.

При обычной фото- и видеосъемке в специальном режиме нет необходимости. Вы можете использовать команды действий в любом режиме. Ваша камера снимает видео или фото на основе ранее выбранных настроек.

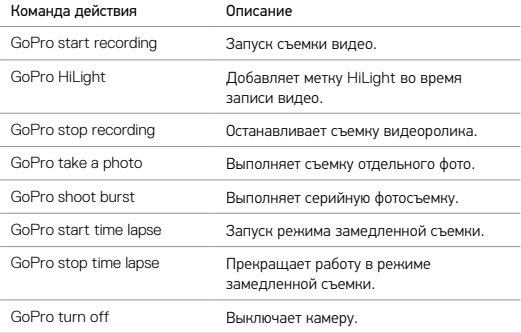

# ГОЛОСОВОЕ УПРАВЛЕНИЕ КАМЕРОЙ GOPRO

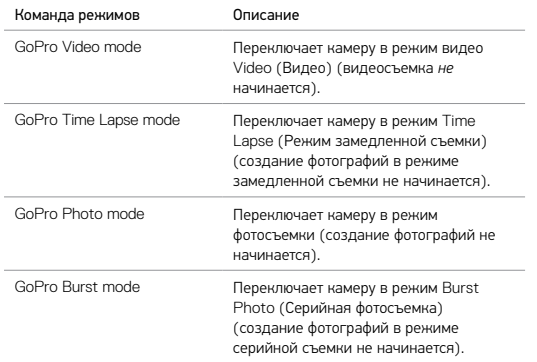

Актуальный список команд доступен на веб-сайте [gopro.com/yourhero5.](http://gopro.com/yourhero5)

**СОВЕТ ОТ ЭКСПЕРТОВ.** При записи видео или фото в режиме замедленной съемки необходимо остановить текущую запись перед тем, как отдать новую команду.

### ИЗМЕНЕНИЕ КОМАНД ГОЛОСОВОГО УПРАВЛЕНИЯ

- 1. Проведите пальцем вниз по главному экрану.
- 2. Коснитесь Preferences (Параметры) > Language (Язык) (в разделе «Голосовое управление»).
- 3. Выберите касанием нужный язык.

## <span id="page-15-0"></span>ВОСПРОИЗВЕДЕНИЕ ОТСНЯТЫХ МАТЕРИАЛОВ

Снятые материалы можно воспроизвести на сенсорном дисплее камеры сенсорный дисплей, компьютере, телевизоре, смартфоне или планшете.

Также можно воспроизвести материалы, вставив карту microSD непосредственно в устройство, например, в компьютер или совместимый телевизор. При использовании этого метода разрешение воспроизведения зависит от разрешения устройства и его возможности воспроизводить при заданном разрешении.

### ПРОСМОТР ВИДЕО И ФОТО НА HERO5 Black

- 1. Проведите пальцем вправо по экрану, чтобы открыть галерею материалов. Если на вашей microSD хранится много файлов, то для загрузки их списка может потребоваться некоторое время.
- 2. Прокрутите эскизы.

*Примечание. Эскиз для серии фотографий (серийная съемка, замедленная съемка, ночная замедленная съемка, непрерывная съемка) представляет собой первый кадр серии.*

- 3. Коснитесь видео или фото, чтобы открыть их в полноэкранном режиме.
- 4. Для добавления метки HiLight коснитесь [  $\blacksquare$  ]. Метки HiLight позволяют быстро отыскать лучшие видео и фото и опубликовать их.
- 5. Чтобы вернуться на экран эскизов, нажмите [  $\blacksquare$ ].

6. Для выхода из галереи проведите по экрану пальцем вниз.

## ВОСПРОИЗВЕДЕНИЕ ОТСНЯТЫХ МАТЕРИАЛОВ

### СОЗДАНИЕ КРАТКИХ КЛИПОВ НА ОСНОВЕ ВИДЕО

Нарезка видео позволяет создавать из отснятых видеофайлов короткие клипы ваших любимых моментов. Клипы сохраняются как новые файлы, которые можно публиковать и использовать во время редактирования с помощью приложения Capture или функции Quik для ПК.

- 1. Для открытия галереи проведите по экрану пальцем вправо, затем коснитесь видео, содержащего клип, который вы хотите сохранить.
- 2. Коснитесь [ ], чтобы начать воспроизведение видео.
- 3. При достижении точки, с которой вы хотите начать создание клипа, коснитесь [ ].
- 4. Коснитесь [  $\mathbf{\mathcal{L}}$  ]. По умолчанию продолжительность clip равна 5 секундам.
- 5. Для увеличения продолжительностиclip коснитесь значка 5 SEC (5 секунд), затем коснитесь нужного значения продолжительности клипа (15 или 30 секунд).
- 6. Коснитесь дисплея, затем значка PREVIEW (ПРЕДВАРИТЕЛЬНЫЙ ПРОСМОТР) для просмотра clip клипа перед его сохранением.
- 7. Для изменения начальной точки клипа коснитесь «–1». Для изменения конечной точки коснитесь «+1».

*Примечание. При изменении начальной или конечной точки продолжительность clip остается неизменной.*

8. Коснитесь [  $\blacktriangledown$  ]. Клипсlip сохраняется в качестве отдельного файла видео, исходный файл остается неизменным.

**СОВЕТ ОТ ЭКСПЕРТОВ.** После создания клипов из видеоматериалов можно удалить оригинальный файл и освободить место на карте microSD.

## ВОСПРОИЗВЕДЕНИЕ ОТСНЯТЫХ МАТЕРИАЛОВ

### СОХРАНЕНИЕ СТОП-КАДРА

- 1. Для открытия галереи проведите по экрану пальцем вправо, затем коснитесь видео, содержащего клип, который вы хотите сохранить.
- 2. Коснитесь [ ], чтобы начать воспроизведение видео.
- 3. По достижении кадра, который вы хотите сохранить, коснитесь [ ].
- 4. Коснитесь  $\begin{bmatrix} \mathbf{R} \end{bmatrix}$  1.
- 5. При необходимости для выбора нужного кадра используйте полосу прокрутки в нижней части экрана.
- 6. Коснитесь [ ]. Клип сохраняется в виде файла фотографии, исходный видеофайл остается неизменным.

### ПРОСМОТР ВИДЕО И ФОТО НА КОМПЬЮТЕРЕ

Чтобы воспроизвести видео и фото на компьютере, необходимо сначала передать эти файлы на компьютер. Подробные сведения см. в разделе *[Выгрузка материалов](#page-18-1)* (page 37).

### ПРОСМОТР МАТЕРИАЛОВ НА МОБИЛЬНОМ УСТРОЙСТВЕ

- 1. Подключите камеру к приложению Capture. Подробные сведения см. в разделе *[Подключение к приложению](#page-18-0) Capture* (page 36).
- 2. Используйте элементы управления в приложении для воспроизведения отснятых материалов на вашем смартфоне или планшете.

**СОВЕТ ОТ ЭКСПЕРТОВ.** При воспроизведении видео с помощью приложения Capture можно отметить лучшие моменты, коснувшись [ ] для добавления метки HiLight.

## <span id="page-17-0"></span>ИСПОЛЬЗОВАНИЕ КАМЕРЫ С ТЕЛЕВИЗОРОМ ВЫСОКОЙ ЧЕТКОСТИ

### ПРОСМОТР ВИДЕО И ФОТО НА ТЕЛЕВИЗОРЕ ВЫСОКОЙ ЧЕТКОСТИ

Воспроизведение видео и фото на телевизоре высокой четкости позволяет просматривать материалы с вашей камеры на большом экране. Для такого воспроизведения требуется кабель micro HDMI (приобретается отдельно).

*Примечание. Возможность воспроизведения по кабелю HDMI зависит от разрешения устройства. Поддерживаются разрешения до 1080p.*

- 1. Включите камеру.
- 2. Коснитесь Preferences (Параметры) > HDMI Output > (Выход HDMI) > Media (Мультимедиа).
- 3. При помощи кабеля Micro HDMI соедините телевизор HDTV с разъемом HDMI на камере.
- 4. Выберите на телевизоре вход HDMI.
- 5. Нажмите кнопку Режим [  $\frac{1}{\sqrt{2}}$  ] для перемещения между элементами управления,

затем нажмите кнопку Спуск затвора  $\lceil \bigcirc \rceil$ ] для выбора элемента управления. Например, чтобы переходить от одного эскиза к другому, нажимайте кнопку Режим для перемещения к  $\lceil \sum n \rceil$ , затем нажмите кнопку Спуск затвора несколько раз, чтобы переместиться между файлами.

6. Чтобы открыть файл в полноэкранном режиме, коснитесь [ $52$ ].

**СОВЕТ ОТ ЭКСПЕРТОВ.** При просмотре видео и фото на телевизоре высокой четкости можно также переходить между пунктами, используя жесты на сенсорном дисплее.

## ИСПОЛЬЗОВАНИЕ КАМЕРЫ С ТЕЛЕВИЗОРОМ ВЫСОКОЙ ЧЕТКОСТИ

## ВИДЕО- И ФОТОСЪЕМКА ПРИ ПОДКЛЮЧЕНИИ К ТЕЛЕВИЗОРУ ВЫСОКОЙ ЧЕТКОСТИ

Этот режим позволяет в режиме реального времени видеть изображение с камеры на подключенном к ней телевизоре высокой четкости или мониторе.

- 1. Включите камеру.
- 2. Нажмите Preferences (Параметры) > HDMI Output (Выход HDMI), затем выберите один из режимов.
	- Monitor (Монитор) отображение значков сенсорного дисплей при просмотре материалов камеры в режиме реального времени.
	- Live (Трансляция) просмотр изображения с камеры в режиме реального времени на телевизоре высокой четкости без отображения значков и дополнительной информации, которые отображаются во время записи на сенсорном дисплее камеры.
- 3. При помощи кабеля Micro HDMI соедините телевизор HDTV с разъемом HDMI на камере.
- 4. Выберите на телевизоре вход HDMI.
- 5. Используйте кнопку Спуск затвора  $\lceil \bigcap \rceil$  на камере, чтобы начинать и останавливать запись.

# <span id="page-18-0"></span>ПОДКЛЮЧЕНИЕ К ПРИЛОЖЕНИЮ Capture

### ПЕРВОЕ ПОДКЛЮЧЕНИЕ К ПРИЛОЖЕНИЮ

Приложение Capture позволяет дистанционно управлять камерой с помощью смартфона или планшета. Функциональные возможности приложения включают полное управление камерой, просмотр в режиме реального времени, воспроизведение и публикацию материалов, а также обновление программного обеспечения камеры.

- 1. Загрузите приложение Capture на ваше мобильное устройство из Apple App Store или Google Play.
- 2. Следуйте инструкциям приложения на экране для подключения камеры.

### ПОСЛЕДУЮЩИЕ ПОДКЛЮЧЕНИЯ К ПРИЛОЖЕНИЮ

После первого подключения к приложению Capture можно подключаться и дальше через меню Connect (Подключение) на камере.

- 1. Если беспроводная связь на камере еще не включена, проведите пальцем вниз, затем нажмите Connect (Подключение) > Wireless Connections (Беспроводные подключения).
- 2. В приложении Capture следуйте инструкциям на экране для подключения камеры.

## <span id="page-18-1"></span>ВЫГРУЗКА МАТЕРИАЛОВ

### ВЫГРУЗКА МАТЕРИАЛОВ НА КОМПЬЮТЕР

Чтобы воспроизвести видео и фото на компьютере, необходимо сначала передать эти файлы на ПК. Передача также освобождает место на карте microSD для записи новых материалов.

- 1. Загрузите и установите Quik для ПК с сайта [gopro.com/apps](http://gopro.com/apps).
- 2. Подключите камеру к компьютеру с помощью входящего в комплект поставки кабеля USB-C.
- 3. Включите камеру, запустите приложение Quick и следуйте инструкциям на экране.

**СОВЕТ ОТ ЭКСПЕРТОВ.** Чтобы выгрузить файлы на компьютер при помощи устройства для чтения карт (приобретается отдельно) и проводника, подключите это устройство к компьютеру и в вставьте в него карту microSD. Затем можно скопировать файлы на компьютер или удалить их с карты. Обратите внимание, что для выгрузки фотографий или аудиофайлов в формате RAW необходимо использовать устройство для чтения карт памяти.

## ВЫГРУЗКА МАТЕРИАЛОВ

### ЗАГРУЗКА СОДЕРЖИМОГО В ОБЛАКО

Подписка GoPro Plus позволяет загружать отснятые материалы в облако для последующего просмотра, редактирования и публикаций с различных устройств. Затем можно использовать на мобильном устройстве приложение Quik™, чтобы редактировать отснятые материалы прямо в облаке и делиться ими с друзьями.

*Примечание. При загрузке материалов в облако исходные файлы остаются на камере.*

- 1. Оформите подписку GoPro Plus.
	- a. Загрузите приложение Capture на ваше мобильное устройство из Apple App Store или Google Play.
	- b. Следуйте инструкциям приложения на экране для подключения камеры.
	- c. Если вы подключились к этому приложению в первый раз, следуйте инструкциям на дисплее для оформления подписки GoPro Plus. В противном случае коснитесь  $\{\bigwedge\}$  1 рядом с изображением камеры и следуйте инструкциям.
- 2. Подключите камеру к источнику питания. После завершения зарядки аккумулятора выгрузка материалов в облако начинается автоматически.

*Примечание. После настройки автоматической выгрузки нет необходимости подключать камеру к приложению Capture для выгрузки материалов.*

Файлы в облаке оптимизируются для передачи через Интернет, поэтому их разрешение может быть ниже. Чтобы выгрузить файлы с сохранением полного разрешения, подключите камеру к приложению Quik для ПК и выгрузите файлы на компьютер.

## ВЫГРУЗКА МАТЕРИАЛОВ

- 3. Чтобы получить содержимое из облака на мобильном устройстве, подключитесь к приложению Capture и коснитесь [ **二** ] рядом с изображением камеры.
- 4. Загрузите нужные материалы на телефон, затем используйте приложение Quik для редактирования и публикации.

**СОВЕТ ОТ ЭКСПЕРТОВ.** После подписки на GoPro Plus для выгрузки файлов на компьютер можно использовать Quik для ПК. После этого Quik загружает файлы в вашу учетную запись GoPro Plus.

## ВЫКЛЮЧЕНИЕ АВТОМАТИЧЕСКОЙ ЗАГРУЗКИ

Вы можете временно отключить автоматическую загрузку на камере во избежание автоматической загрузки в GoPro Plus при подключении камеры к розетке.

- 1. Проведите пальцем вниз, затем выберите Connect (Подключение) > Auto Upload (Автоматическая загрузка) > Upload (Загрузка).
- 2. Коснитесь Off (Выкл.).

## ПОДКЛЮЧЕНИЕ К ДРУГОЙ БЕСПРОВОДНОЙ СЕТИ

Если для автоматической выгрузки материалов необходимо подключить камеру к другой беспроводной сети, можно изменить сетевые настройки на камере.

- 1. Проведите пальцем вниз, затем выберите (Подключение) > Auto Upload (Автоматическая загрузка) > Networks (Сети).
- 2. Коснитесь имени сети. Сеть не должна быть скрыта или требовать лицензионного соглашения с пользователем (например, сеть в гостинице).
- 3. Если необходимо, введите пароль.
- 4. Коснитесь [  $\angle$  ] для сохранения новой сети.

# <span id="page-20-0"></span>РЕЖИМ ВИДЕО: РЕЖИМЫ СЪЕМКИ

Режим видео поддерживает три режима съемки: Video (Видео), Video + Photo (Видео + фото) и Looping (Циклическая съемка). Каждый режим камеры имеет собственные настройки.

## VIDEO (ВИДЕО)

Этот режим съемки предназначен для традиционной съемки видео. Настройки по умолчанию: широкоэкранный формат 1080p при 60 кадрах/с с включенной стабилизацией видео и автоматическим режимом съемки при слабом освещении. Дополнительные сведения см. в следующих разделах.

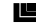

- *[Разрешения видео](#page-23-0) HERO5 Black* (page 47)
- п *[Стабилизация видео](#page-25-1)* (page 51)
- N *[Интервал \(Видео\)](#page-25-2)* (page 51)
	- *[Автоматический режим съемки при слабом освещении](#page-26-0)* [\(page 52\)](#page-26-0)

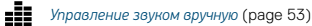

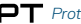

*Protune* [\(page 70\)](#page-35-0)

## VIDEO + PHOTO (ВИДЕО + ФОТО)

Режим Video + Photo (Видео + фото) во время видеозаписи также сохраняет фотографии через установленные промежутки времени. Настройка по умолчанию: широкоэкранный формат 1080p при 30 кадрах/с с интервалом 5 фотографий в секунду. Фотографии снимаются с разрешением 12 Мп и соотношением сторон 16 : 9. Дополнительные сведения см. в следующих разделах.

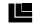

*[Разрешения видео HERO5 Black](#page-23-0)* (page 47)

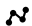

*[Интервал \(Видео\)](#page-25-2)* (page 51)

# РЕЖИМ ВИДЕО: РЕЖИМЫ СЪЕМКИ

## LOOPING VIDEO (ЦИКЛИЧЕСКАЯ СЪЕМКА)

При циклической съемке видеосъемка ведется постоянно, но сохраняются только те фрагменты, которые вам необходимы. Например, если выбрать 5-минутный интервал, то при остановке съемки с помощью кнопки Спуск затвора сохраняются только предыдущие 5 минут. Если запись выполняется в течение 5 минут и кнопка Спуск затвора не нажимается, то камера начинает записывать новый 5-минутный интервал поверх записи предыдущего 5-минутного видео.

Данный режим очень удобен при съемке событий с длинными периодами отсутствия активности, которые вы не хотели бы сохранять (на рыбалке или при записи с передней панели автомобиля).

Настройка для циклической съемки по умолчанию: широкоэкранный формат 1080p при 60 кадрах/с с интервалом в 5 минут. Циклическая съемка недоступна для разрешений 4K, 2,7K, 4 : 3 и 480p. Дополнительные сведения см. в следующих разделах.

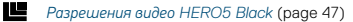

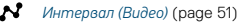

### <span id="page-21-1"></span><span id="page-21-0"></span>РАЗРЕШЕНИЕ ВИДЕО

Разрешение видеофайла определяется количеством горизонтальных линий видео. Например, разрешение 720p означает, что видео содержит 720 горизонтальных линий, каждая длиной по 1280 пикселей. Большее количество линий и пикселей обеспечивает детализацию и четкость более высокого уровня. Таким образом, считается, что качество видео с разрешением 4K выше, чем качество видео с разрешением 720p, так как первое включает в себя 3840 линии, каждая по 2160 пикселей в ширину.

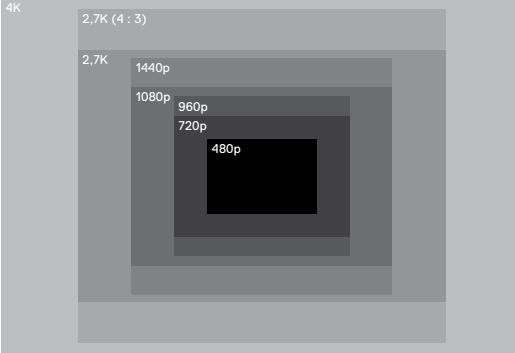

# РЕЖИМ ВИДЕО: НАСТРОЙКИ

Воспользуйтесь этой таблицей, чтобы определить оптимальное разрешение для вашего случая. Кроме того, учитывайте возможности вашего компьютера или телевизора — смогут ли они воспроизводить выбранное разрешение.

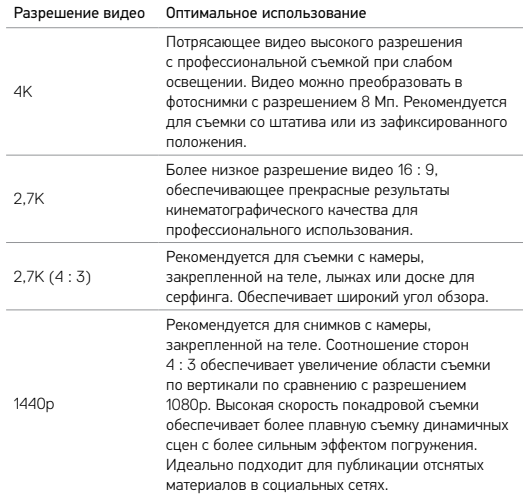

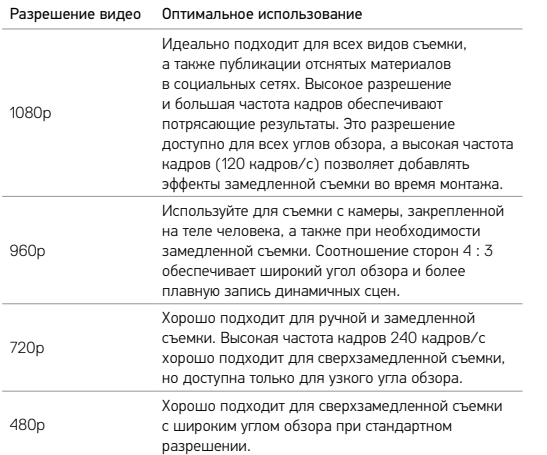

# РЕЖИМ ВИДЕО: НАСТРОЙКИ

### <span id="page-22-0"></span>КАДРЫ В СЕКУНДУ (FPS)

Число кадров в секунду (FPS) обозначает количество кадров видео, снимаемых каждую секунду.

При выборе разрешения и частоты кадров (FPS) учитывайте динамичность сцены, которую вы собираетесь снимать. Более высокие разрешения приводят к большей детализации и четкости, однако им, как правило, свойственны более низкие значения частоты кадров. Более низкие разрешения приводят к меньшей детализации и четкости, однако они поддерживают более высокие значения частоты кадров (FPS), что важно при съемке движения. Более высокие значения FPS (кадров/с) также могут использоваться для создания видео с эффектом замедленной съемки.

## СООТНОШЕНИЕ СТОРОН

При съемке видео GoPro использует два соотношения сторон: 16 : 9 и 4 : 3. В стандартных программах для телевещания и редактирования видео используется режим 16 : 9. Материалы, снятые с соотношением сторон 4 : 3, на 33 % выше, поэтому для воспроизведения на телевизоре их нужно обрезать до соотношения сторон 16 : 9. (Если материал не обрезан, он отображается с черными полосами по бокам изображения.)

## <span id="page-22-1"></span>УГОЛ ОБЗОРА (FOV)

УГОЛ ОБЗОРА обозначает величину охвата кадра (в градусах), которую обеспечивает объектив. Широкий угол обзора позволяет снимать кадры с наибольшим охватом, узкий угол обзора — с наименьшим.

Отображаемые параметры угла обзора основаны на выбранных значениях разрешения и частоты кадров.

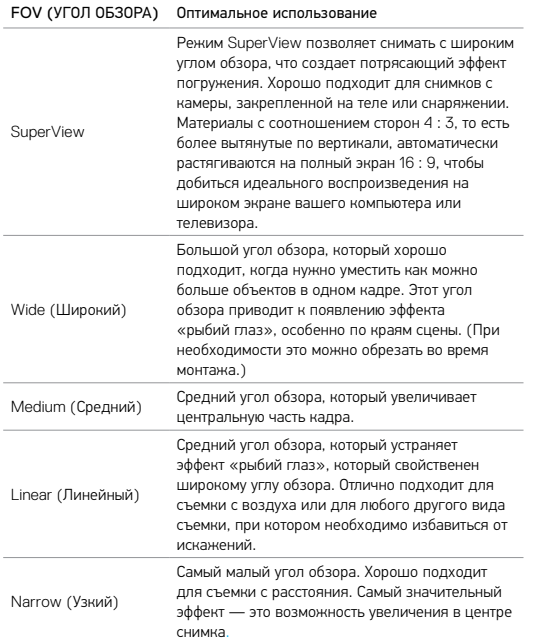

# РЕЖИМ ВИДЕО: НАСТРОЙКИ

## <span id="page-23-0"></span>РАЗРЕШЕНИЯ ВИДЕО HERO5 BLACK

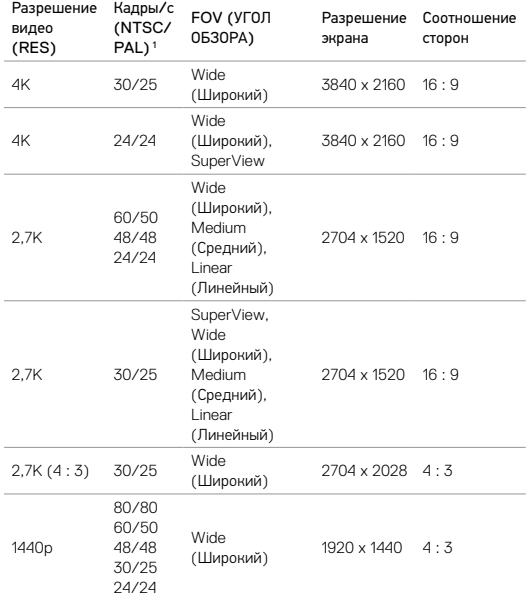

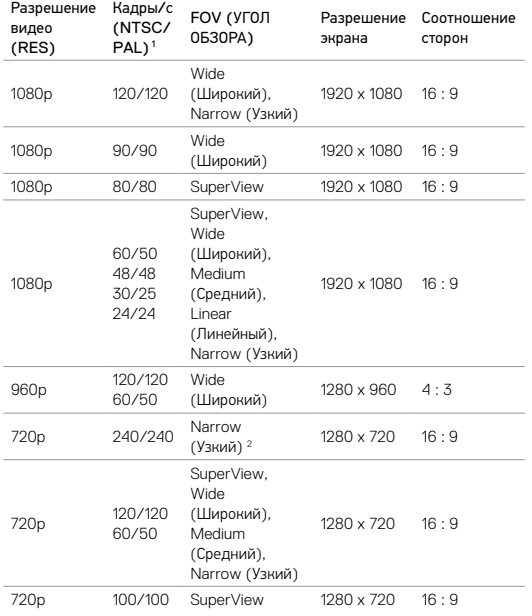

## РЕЖИМ ВИДЕО: НАСТРОЙКИ

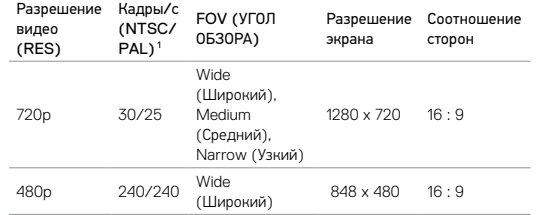

1  *NTSC и PAL — это видеоформаты, их использование зависит от географического региона. Дополнительные сведения см. в разделе Video Format (Формат видео)* (page 84)*.* <sup>2</sup>*Узкий угол обзора для 720p240 меньше, чем узкий угол обзора для других разрешений/частот кадров.*

Дополнительные сведения о разрешении, частоте кадров и угле обзора см. в следующих разделах.

*[Разрешение видео](#page-21-1)* (page 42)

*[Кадры в секунду \(](#page-22-0)FPS)* (page 45)

*[Угол обзора \(](#page-22-1)FOV)* (page 45)

# Высокие разрешения/высокие частоты кадров

Если окружающий воздух достаточно теплый, то во время съемки видео при высоких разрешениях или с высокой частотой кадров камера может нагреться и потреблять больше электроэнергии.

Кроме того, отсутствие воздушного обдува камеры и использование камеры с приложением GoPro еще больше повышает температуру и энергопотребление камеры и уменьшает ее время работы в режиме записи.

При перегреве камеры на экране появляется сообщение об отключении камеры. Дополнительные сведения см. в разделе *[Важная информация](#page-42-0)* [\(page 85\)](#page-42-0).

Чтобы продлить работу камеры в режиме записи видео высокого качества, снимайте короткие видеоклипы с неподвижного крепления или ограничьте использование функций, повышающих энергопотребление, например, приложения Capture. Для дистанционного управления камерой при более высоких температурах вместо приложения Capture используйте пульт GoPro или Remo (водонепроницаемый пульт ДУ, управляемый голосом) (оба приобретаются отдельно).

## <span id="page-25-0"></span>РЕЖИМ ВИДЕО: ДОПОЛНИТЕЛЬНЫЕ **НАСТРОЙКИ**

## <span id="page-25-2"></span>ИНТЕРВАЛ (ВИДЕО)

Настройки интервала задают время, которое проходит между съемкой отдельных кадров.

### Интервалы видео + фото

Доступные интервалы для режима Video + Photo (Видео + фото): 5 (значение по умолчанию), 10, 30 и 60 секунд. Качество фотографий зависит от выбранного разрешения видео и угла обзора.

## Интервалы циклической съемки

Доступные интервалы для циклической съемки оставляют 5 (значение по умолчанию), 20, 60 и 120 минут. Можно также выбрать в качестве интервала Max (Максимальное значение). При использовании этого параметра камера ведет запись до тех пор, пока карта памяти не будет заполнена, а потом материалы будут перезаписываться.

### <span id="page-25-1"></span>Ē СТАБИЛИЗАЦИЯ ВИДЕО

Данный параметр регулирует уровень компенсации при смещении кадра во время съемки. Результат — более плавная съемка, особенно в случае относительно небольших, но быстрых действий, включая съемку при езде на велосипеде, на мотоцикле и съемку с рук. Параметры этой настройки: On (Вкл.) (по умолчанию) и Off (Выкл.). О доступе к этой дополнительной настройке см. раздел *[Навигация с помощью сенсорного](#page-8-1)  дисплея* [\(page 17\)](#page-8-1).

Стабилизация видео недоступна для формата 4К и для частоты кадров выше 60 кадров/с. При широком угле обзора (Wide FOV) изображение обрезается на 10 %. Данная функция недоступна для режимов Video + Photo (Видео + фото) и Looping video (Циклическая съемка).

**СОВЕТ ОТ ЭКСПЕРТОВ.** Чем меньше угол обзора, тем выше стабилизация видео.

## РЕЖИМ ВИДЕО: ДОПОЛНИТЕЛЬНЫЕ НАСТРОЙКИ

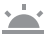

<span id="page-26-0"></span>АВТОМАТИЧЕСКИЙ РЕЖИМ СЪЕМКИ ПРИ СЛАБОМ ОСВЕЩЕНИИ

Режим Auto Low Light (Автоматический режим съемки при слабом освещении) позволяет снимать при слабом освещении или быстрой смене интенсивности освещения. При возможности камера автоматически регулирует количество кадров в секунду для достижения оптимальной экспозиции и наилучшего качества отснятых материалов.

Параметры этой настройки: On (Вкл.) (по умолчанию) и Off (Выкл.). Автоматический режим съемки при слабом освещении доступен при съемке с частотой кадров свыше 30 кадров/с.

Если включены и автоматический режим съемки при слабом освещении, и стабилизация видео, а автоматический режим съемки при слабом освещении включается из-за слабого освещения, стабилизация видео временно отключается для обеспечения оптимального качества съемки темных сцен.

О доступе к этой дополнительной настройке см. раздел *[Навигация с](#page-8-1)  [помощью сенсорного дисплея](#page-8-1)* (page 17).

## РЕЖИМ ВИДЕО: ДОПОЛНИТЕЛЬНЫЕ **НАСТРОЙКИ**

# ÷

## <span id="page-26-1"></span>УПРАВЛЕНИЕ ЗВУКОМ ВРУЧНУЮ

По умолчанию этот параметр выключен и ваша камера автоматически выбирает между записью аудио в режиме стерео и подавлением шума ветра для достижения наилучшего качества звука. При включении параметра вы сможете вручную выбирать, какой из двух фильтров использовать.

Например, вы можете включить данный параметр и выбрать параметр Wind Only (Только подавление шума ветра), если съемка проводится на открытом воздухе в ветреный день. Вы можете выбрать параметр Stereo Only (Только стерео) для записи в клубе или в театре, где высокое качество стереозвука является приоритетным, а ветер отсутствует.

О доступе к этой дополнительной настройке см. раздел *[Навигация с](#page-8-1)  [помощью сенсорного дисплея](#page-8-1)* (page 17).

## **PROTUNE**

Режим Protune доступен только при съемке видео. Сведения о настройках Protune см. в разделе *Protune* [\(page 70\)](#page-35-0).

**СОВЕТ ОТ ЭКСПЕРТОВ.** С помощью GoPro Studio (входит в комплект поставки Quik для ПК) можно очень легко создавать видео в стиле GoPro. Подробная информация и бесплатное ПО доступны на сайте [gopro.com/](http://gopro.com/apps)apps.

## <span id="page-27-0"></span>РЕЖИМ ФОТОСЪЕМКИ: РЕЖИМЫ СЪЕМКИ

Данный режим поддерживает три режима съемки: Photo (Фото), Night (Ночная съемка) и Burst (Серийная съемка). Все фотографии имеют разрешение 12 Мп. Каждый режим камеры имеет собственные настройки.

## PHOTO (ФОТО)

Режим Photo (Фото) поддерживает как создание одиночных фотографий, так и непрерывную фотосъемку. Для непрерывной фотосъемки (4 фото/с, до 30 фотографий) удерживайте нажатой кнопку Спуск затвора.

По умолчанию для режима фотосъемки устанавливается широкий угол обзора с отключенными дополнительными настройками. Дополнительные сведения см. в следующих разделах.

- *[Угол обзора \(](#page-28-1)FOV) (Фото)* (page 56)
- М *[Широкий динамический диапазон \(](#page-29-1)WDR)* (page 58)
- **RAU** Формат RAW (раде 58)
- *Protune* [\(page 70\)](#page-35-0)

# РЕЖИМ ФОТОСЪЕМКИ: РЕЖИМЫ СЪЕМКИ

### NIGHT (НОЧНАЯ СЪЕМКА)

Режим ночной съемки позволяет снимать фотографии при плохом и очень слабом освещении. Чтобы обеспечить поступление достаточного количества света, затвор остается в открытом положении в течение долгого промежутка времени. Поэтому режим Night Photo (Ночная съемка) не рекомендуется использовать при съемке с рук или с подвижного крепления, когда камера может двигаться во время экспозиции.

Настройками по умолчанию для ночного режима являются широкий угол обзора с настройкой Auto (Автоматически) для параметра Shutter (Спуск затвора). Дополнительные сведения см. в следующих разделах.

*[Угол обзора \(](#page-28-1)FOV) (Фото)* (page 56)

*Shutter (Спуск затвора) (режим ночной фотосъемки)* (page 57)

*Protune* [\(page 70\)](#page-35-0)

## СЕРИЙНАЯ СЪЕМКА

 $\bullet$ 

В режиме Burst (Серийная съемка) съемка ведется со скоростью 30 фотографий в секунду. Этот режим отлично подходит для съемки динамичных событий. Углом обзора по умолчанию для режима серийной съемки является Wide (Широкий), а скорость — 30 фото в секунду. Дополнительные сведения см. в следующих разделах.

*[Угол обзора \(](#page-28-1)FOV) (Фото)* (page 56)

*Скорость* [\(page 57\)](#page-28-2)

*Protune* [\(page 70\)](#page-35-0)

# <span id="page-28-0"></span>РЕЖИМ ФОТОСЪЕМКИ: НАСТРОЙКИ

## <span id="page-28-1"></span>**FOV** УГОЛ ОБЗОРА (FOV), РЕЖИМ РНОТО (ФОТО)

Ваша камера поддерживает несколько вариантов угла обзора (FOV) для съемки фотографий. Все фотографии имеют разрешение 12 Мп.

## FOV (УГОЛ ОБЗОРА) Описание

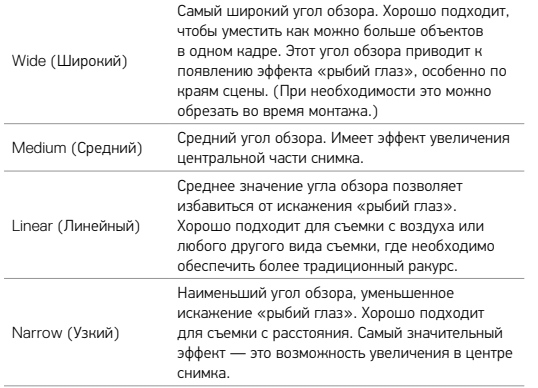

# РЕЖИМ ФОТОСЪЕМКИ: НАСТРОЙКИ

## <span id="page-28-2"></span>**RATE** CKOPOCMЪ

Данный параметр применяется только в режиму Burst (Серийная съемка). Доступные уровни частот:

- 30 фотографий за 1, 2, 3 или 6 секунд;
- 10 фотографий за 1, 2 или 3 секунды;
- 5 фотографий в секунду;
- 3 фотографии в секунду.

### O SHUTTER (СПУСК ЗАТВОРА) (РЕЖИМ НОЧНОЙ СЪЕМКИ)

В режиме ночной съемки настройки применимы только к Night Photo (Ночная съемка). Параметр Shutter (Спуск затвора) позволяет вам регулировать продолжительность открытия затвора. По умолчанию параметр имеет значение Auto (Автоматически).

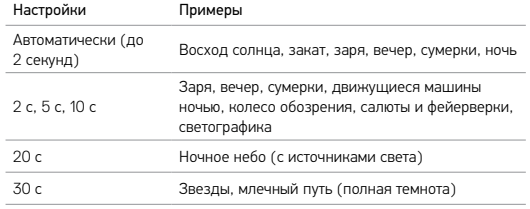

**СОВЕТ ОТ ЭКСПЕРТОВ.** Чтобы уменьшить смазывание при ночной съемке, установите камеру на штатив или другую устойчивую неподвижную опору.

## <span id="page-29-0"></span>РЕЖИМ ФОТОСЪЕМКИ: ДОПОЛНИТЕЛЬНЫЕ НАСТРОЙКИ

# $\mathbb{R}$

## <span id="page-29-1"></span>ШИРОКИЙ ДИНАМИЧЕСКИЙ ДИАПАЗОН (WDR)

Широкий динамически диапазон (WDR) позволяет увеличить уровень детализации участков фотографии с недостаточным и ярким освещением. В результате вы получаете фотографию с должным уровнем детализации на участках обоих типов. Данный параметр особенно полезен, если источник освещения находится за снимаемым объектом или если в поле съемки попадают объемные, сильно освещенные объекты и темный фон.

Широкий динамический диапазон (WDR) доступен в режиме фотосъемки и только при отключении формата RAW. Параметры этой настройки: Off (Выкл.) (по умолчанию) и On (Вкл.). О доступе к этой дополнительной настройке см. раздел *[Навигация с помощью сенсорного дисплея](#page-8-1)* (page [17\).](#page-8-1)

#### <span id="page-29-2"></span>RAH ФОРМАТ RAW

Если этот параметр включен, все фотографии снимаются вместе с сопутствующим JPG-изображением для немедленного просмотра на камере или публикации через приложение Capture. Фотографии RAW сохраняются как GPR-файлы в формате Adobe DNG. Эти файлы можно использовать в Adobe Camera Raw (ACR) версии 9.7 и выше. Можно также использовать Adobe Photoshop Lightroom CC (выпуск 2015.7 и выше) и Adobe Photoshop Lightroom 6 (версии 6.7 и выше).

## РЕЖИМ ФОТОСЪЕМКИ: ДОПОЛНИТЕЛЬНЫЕ НАСТРОЙКИ

Формат RAW доступен только в режиме съемки фото и только при отключении параметра Wide Dynamic Range (Широкий динамический диапазон). Формат RAW не может использоваться, если идет фотосъемка в непрерывном режиме (то есть при нажатии и удержании кнопки Спуск затвора в режиме фотосъемки) или если используется линейный угол обзора.

Параметры этой настройки: Off (Выкл.) (по умолчанию) и On (Вкл.). О доступе к этой дополнительной настройке см. раздел *[Навигация с](#page-8-1)  [помощью сенсорного дисплея](#page-8-1)* (page 17).

**СОВЕТ ОТ ЭКСПЕРТОВ.** Фото в GPR-формате сохраняются в том же месте и под тем же именем, что и файлы JPG. Чтобы получить к ним доступ, вставьте карту microSD в устройство для чтения карт памяти и найдите файлы на компьютере с помощью проводника.

#### ▭⊤ PROTUNE

В режиме Photo (Фото) можно использовать настройки Protune для всех режимов съемки (фотосъемка, ночная и серийная). Сведения о настройках Protune см. в разделе *Protune* [\(page 70\)](#page-35-0).

## TIME LAPSE (РЕЖИМ ЗАМЕДЛЕННОЙ СЪЕМКИ): РЕЖИМЫ СЪЕМКИ

Режим замедленной съемки поддерживает три режима съемки: Time Lapse Video (Замедленная видеосъемка), Time Lapse Photo (Замедленная фотосъемка) и Night Lapse (Ночная замедленная съемка). Каждый режим камеры имеет собственные настройки.

## ЗАМЕДЛЕННАЯ ВИДЕОСЪЕМКА

Видео создается из серии отдельных кадров, снятых с определенной периодичностью. Данный параметр позволяет осуществлять замедленную видеосъемку событий и немедленно просмотреть или опубликовать результат в форме видео. Режим Time Lapse Video (Замедленная видеосъемка) доступен только в разрешениях 4K, 2,7K 4 : 3, и 1080p, съемка ведется без записи аудио.

Разрешением по умолчанию для замедленной видеосъемки является 4K с интервалом по умолчанию 0,5 секунды. Дополнительные сведения см. в следующих разделах.

- *[Разрешения видео](#page-23-0) HERO5 Black* (page 47)
- *[Интервал \(режим замедленной съемки](#page-31-0)*) (page 63)

### ЗАМЕДЛЕННАЯ ФОТОСЪЕМКА

Time Lapse Photo (Замедленная фотосъемка) позволяет осуществлять съемку серии фотографий через определенные интервалы времени. Используйте данный режим для съемки динамичных сцен, а после выбирайте лучшие кадры. Вы также можете использовать фотосъемку с большим временным интервалом, а затем преобразовать результат в видео с помощью GoPro Studio (входит в состав Quik для ПК).

## TIME LAPSE (РЕЖИМ ЗАМЕДЛЕННОЙ СЪЕМКИ): РЕЖИМЫ СЪЕМКИ

Углом обзора по умолчанию для замедленной фотосъемки является широкий угол обзора с интервалом по умолчанию 0,5 секунды. Дополнительные сведения см. в следующих разделах.

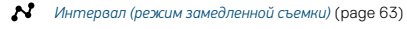

*Угол обзора (FOV[\) для режима замедленной съемки](#page-31-1)*  $(n \text{ and } 62)$ 

*Protune* [\(page 70\)](#page-35-0)

## НОЧНАЯ ЗАМЕДЛЕННАЯ СЪЕМКА

Night Lapse (Ночная замедленная съемка) позволяет осуществлять фотосъемку через определенные интервалы при минимальном освещении. Затвор остается в открытом положении для приема достаточного количества света.

Значением по умолчанию для ночной замедленной фотосъемки является широкий угол обзора с интервалом, заданным как 15 секунд, и параметром Shutter (Спуск затвора), заданным равным 2 секундам. Дополнительные сведения см. в следующих разделах.

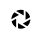

*Shutter (Спуск затвора) (режим замедленной съемки)*  (page 65)

*Угол обзора (FOV[\) для режима замедленной съемки](#page-31-1)*  **FOV** [\(page 62\)](#page-31-1)

*Protune* [\(page 70\)](#page-35-0)

## TIME LAPSE (РЕЖИМ ЗАМЕДЛЕННОЙ СЪЕМКИ): НАСТРОЙКИ

## РАЗРЕШЕНИЕ И УГОЛ ОБЗОРА ПРИ ЗАМЕДЛЕННОЙ ВИДЕОСЪЕМКЕ

В режиме замедленной съемки параметры разрешения и угла обзора применимы только к Time Lapse Video (Замедленная видеосъемка).

Разрешение видеофайла соотносится с количеством горизонтальных линий видео. Более высокие разрешения приводят к большей детализации и четкости. Таким образом, считается, что качество видео с разрешением 2,7K выше, чем качество видео с разрешением 1080p, так как первое включает в себя 2704 линии, каждая по 1520 пикселей в ширину.

«Угол обзора» (FOV) обозначает величину охвата кадра (в градусах), на которую способен объектив. Широкий угол обзора позволяет запечатлеть наибольшую площадь сцены.

Для замедленной видеосъемки доступны разрешения 4K, 2,7K 4 : 3 и 1080p.

<span id="page-31-1"></span>УГОЛ ОБЗОРА (FOV) ДЛЯ РЕЖИМА ЗАМЕДЛЕННОЙ СЪЕМКИ **ENV** 

Ваша камера поддерживает несколько вариантов угла обзора (FOV) для режима замедленной съемки.

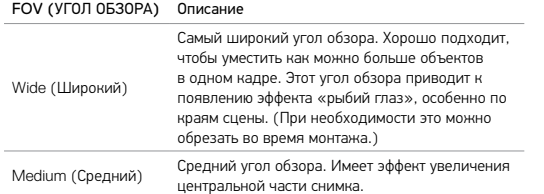

## TIME LAPSE (РЕЖИМ ЗАМЕДЛЕННОЙ СЪЕМКИ): НАСТРОЙКИ

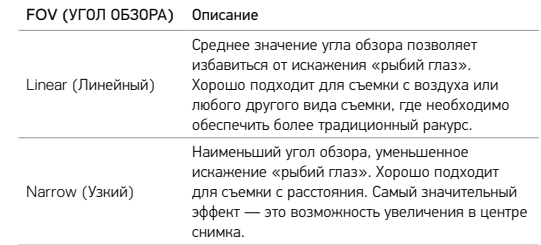

## <span id="page-31-0"></span>ИНТЕРВАЛ (РЕЖИМ ЗАМЕДЛЕННОЙ СЪЕМКИ)

Настройки интервала задают время, которое проходит между съемкой отдельных кадров.

Интервалы замедленной фотосъемки и замедленной видеосъемки Доступные интервалы для замедленной видеосъемки составляют 0,5 (по умолчанию), 1, 2, 5, 10, 30 и 60 секунд.

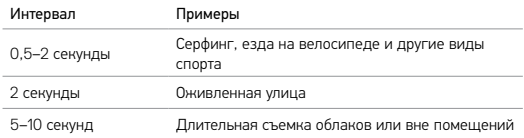

## TIME LAPSE (РЕЖИМ ЗАМЕДЛЕННОЙ СЪЕМКИ): НАСТРОЙКИ

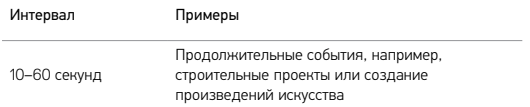

Интервал режима Night Lapse (Ночная замедленная съемка) Интервал определяет скорость съемки фото. Интервалы режима Night Lapse (Ночная замедленная съемка): Auto (Авто), 4, 5, 10, 15, 20 и 30 секунд, а также 1, 2, 5, 30 и 60 минут.

Автоматический режим (по умолчанию) выдерживает параметры интервала в соответствии с настройками спуска затвора. Например, если выдержка равна 10 секундам, а интервал Auto (Автоматически), камера снимает по одной фотографии каждые 10 секунд. Фотографии имеют разрешение 12 Мп.

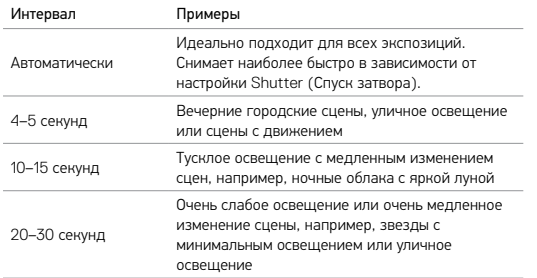

## TIME LAPSE (РЕЖИМ ЗАМЕДЛЕННОЙ СЪЕМКИ): НАСТРОЙКИ

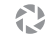

## SHUTTER (СПУСК ЗАТВОРА) (РЕЖИМ ЗАМЕДЛЕННОЙ СЪЕМКИ)

В режиме замедленной съемки настройки применимы только к Night Lapse Photo (Ночной замедленной съемке). Параметр Shutter (Спуск затвора) позволяет вам регулировать продолжительность открытия затвора. По умолчанию параметр имеет значение Auto (Автоматически).

Используйте данную таблицу для выбора наиболее подходящих параметров съемки:

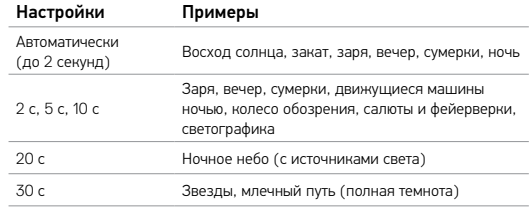

**СОВЕТ ОТ ЭКСПЕРТОВ.** Чтобы уменьшить смазывание при ночной замедленной съемке, установите камеру на штатив или другую устойчивую поверхность, которая не будет двигаться.

#### PROTUNE □⊤

При активном режиме Time Lapse (Режим замедленной съемки) параметры Protune доступны только для фотографии в режиме замедленной съемки и ночной замедленной съемки. Сведения о настройках Protune см. в разделе *Protune* [\(page 70\)](#page-35-0).

## <span id="page-33-0"></span>ДОПОЛНИТЕЛЬНЫЕ ЭЛЕМЕНТЫ УПРАВЛЕНИЯ

### <span id="page-33-1"></span>УСТАНОВКА ЭКСПОЗИЦИИ

По умолчанию камера использует все изображение для определения величины экспозиции. Тем не менее Exposure Control позволяет вам выбрать область, которую вы хотите сделать приоритетной при определении величины экспозиции. Данный параметр особенно полезен при снимках, на которых важный участок может быть переэкспонирован или недоэкспонирован.

При изменении данного параметра сенсорный дисплей немедленно продемонстрирует эффект на изображении. Если изменить режимы, камера возвращается к использованию всей сцены для определения надлежащего уровня экспозиции.

### Использование установки экспозиции с помощью автоматической экспозиции

С помощью этого параметра при определении величины экспозиции камера всегда отталкивается от выделенной на сенсорном дисплее области, вне зависимости от содержания данной области.

Предположим, что камера установлена на приборной панели. Вы можете выделить верхнюю часть сенсорного дисплея, чтобы выбор экспозиции основывался на объектах за лобовым стеклом, а не на объектах на панели (где существует вероятность переэкспонирования).

- 1. Нажмите на сенсорный дисплей, дождитесь появления прямоугольного контура по центру экрана.
- 2. Перетащите этот прямоугольник на область, которую вы хотите использовать при установке уровня экспозиции. (Вы также можете коснуться этой области вместо перетаскивания рамки.)
- 3. Коснитесь [  $\angle$  ] в правом нижнем углу.

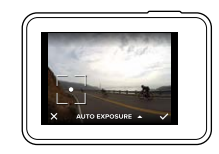

## ДОПОЛНИТЕЛЬНЫЕ ЭЛЕМЕНТЫ УПРАВЛЕНИЯ

Использование установки экспозиции с блокировкой экспозиции С помощью этого параметра камера может заблокировать экспозицию. Данный уровень экспозиции будет выдерживаться до тех пор, пока не будет отменен вами.

Например, вы катаетесь на сноуборде в солнечный день. После фиксирования уровня экспозиции вручную на куртке вашего напарника она будет приниматься за исходную точку для выбора экспозиции при съемке изображений в течение всего дня. За счет этого удастся избежать переэкспонирования фотографий на фоне яркого снега.

- 1. Нажмите на сенсорный дисплей, дождитесь появления прямоугольного контура по центру экрана.
- 2. Перетащите этот прямоугольник на область, которую вы хотите использовать при установке уровня экспозиции. (Вы также можете коснуться этой области вместо перетаскивания рамки.)
- 3. Нажмите Auto Exposure (Автоматическая экспозиция), чтобы изменить этот параметр на Locked Exposure (Заблокированная экспозиция).
- 4. Убедитесь, что установлена та экспозиция, которая вам нужна, затем коснитесь [  $\diagup$  ] в правом нижнем углу для блокировки экспозиции.

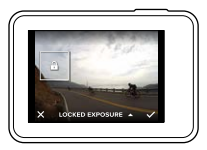

### Отмена установки экспозиции

Управление экспозицией автоматически отключается при выборе другого режима или перезапуска камеры. Вы также можете отменить данный параметр вручную (см. ниже). После отмены заданных ранее настроек экспозиции камера вновь начнет использовать всю область охвата для определения нужного уровня экспозиции.

- 1. Нажмите на сенсорный дисплей, дождитесь появления прямоугольного контура по центру экрана.
- 2. Коснитесь значка  $[\mathbf{X}]$  в нижнем левом углу.

**СОВЕТ ОТ ЭКСПЕРТОВ.** Сведения о дополнительных параметрах экспозиции доступны в разделе *[Компенсация значения экспозиции \(](#page-38-0)EV Comp)* [\(page 77\)](#page-38-0).

### <span id="page-35-0"></span>PROTUNE

Protune позволяет в полной мере использовать все возможности камеры, обеспечивая съемку великолепных видеороликов и фотографий профессионального качества. Protune обеспечивает непревзойденную гибкость и эффективность творческой работы.

Функция Protune совместима с профессиональными инструментами цветокоррекции, GoPro Sudio (входит в состав Quik для ПК) и прочим программным обеспечением, предназначенным для редактирования фото и видео.

Protune позволяет использовать ручное управление цветом, балансом белого, скоростью спуска затвора и другими дополнительными инструментами для управления и настройки ваших видео- и фотоматериалов.

## ДОПОЛНИТЕЛЬНЫЕ ЭЛЕМЕНТЫ УПРАВЛЕНИЯ

## **PT** Protune

Функция Protune доступна в качестве дополнительного параметра для поддерживаемых режимов съемки. О доступе к этой дополнительной настройке см. раздел *[Навигация с помощью сенсорного дисплея](#page-8-1)* (page [17\)](#page-8-1). Параметры этой настройки: Off (Выкл.) (по умолчанию) и On (Вкл.). Если функция Protune включена, на дисплее камеры появится символ  $[$  $\blacksquare$  $\blacksquare$ ].

Функция Protune недоступна для режимов для Video + Photo (Видео + фото), Looping (Циклическая съемка) или Time Lapse Video (Замедленная видеосъемка). Некоторые настройки Protune недоступны при использовании установки экспозиции. Функция Protune доступна для всех разрешений видео и фото.

Изменения параметров Protune в одном из режимов актуальны исключительно в данном режиме. Например, изменение баланса белого в режиме Night Photo (Ночная съемка) не влияет на баланс белого в режиме Burst Photo (Серийная фотосъемка).

# Цвет

Цвет позволяет регулировать цветовой профиль видеоматериалов или фотографий. При изменении данного параметра сенсорный дисплей немедленно продемонстрирует эффект на изображении.

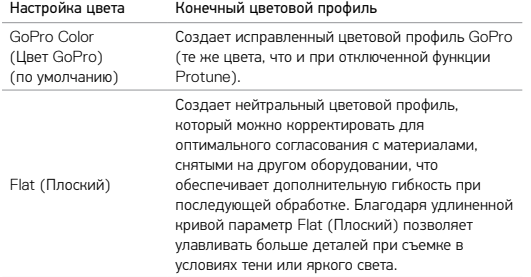

## Баланс белого

Баланс белого позволяет регулировать цветовую температуру видео и фото для оптимизации под холодные или теплые тона условий освещения. При изменении данного параметра сенсорный дисплей немедленно продемонстрирует эффект на изображении.

## ДОПОЛНИТЕЛЬНЫЕ ЭЛЕМЕНТЫ УПРАВЛЕНИЯ

Параметры данных настроек: Auto (Автоматически) (по умолчанию), 3000K, 4000K, 4800K, 5500K, 6000K, 6500K и Native (Естественный). Низкие значения обеспечивают более теплые тона.

Вы можете выбрать параметр Native (Естественный) для минимального уровня цветокоррекции, если более точная коррекция выполняется на этапе постобработки.

#### ח ISO (только для видео)

ISO задает чувствительность камеры к свету и выбирает оптимальное соотношение яркости и уровня шума. Шум — это степень зернистости изображения.

В условиях низкой освещенности высокие значения ISO обеспечивают большую яркость изображения с большим количеством шумов. Низкие значения обеспечивают меньшее количество шумов, но изображения становятся более темными. При изменении данного параметра сенсорный дисплей немедленно продемонстрирует эффект на изображении.

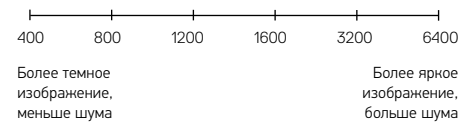

Функционирование параметра ISO зависит от настроек Shutter (Спуск затвора).

- Shutter (Спуск затвора) устанавливается в режим Auto (Автоматически). Выбранное вами значение ISO используется в качестве максимально высокого. Применяемое камерой значение ISO может быть ниже заданного в зависимости от условий освещения. Доступные значения ISO: 6400, 3200, 1600, 1200, 800, 400.
- Shutter (Спуск затвора) *не установлен* в режим Auto (Автоматически). Выбранное вами значение ISO используется в качестве максимально высокого до тех пор, пока вы не коснетесь [ $\Omega$ ] в нижней части экрана для блокировки значения. Доступные значения ISO: 6400, 3200, 1600, 1200, 800 и 400.

## ДОПОЛНИТЕЛЬНЫЕ ЭЛЕМЕНТЫ УПРАВЛЕНИЯ

 $ISD+$ ISO Minimum (Мин. ISO ) (только для фото)

ISO Maximum (Макс. ISO) (только для фото)

Минимальное и максимальное значение ISO позволяет вам изменять световую чувствительность камеры и количество шумов. Настройки ISO обеспечивают баланс между яркостью и конечным количеством шумов. Шум — это степень зернистости изображения.

Высокие значения обеспечивают большую яркость изображения с большим количеством шумов. Низкие значения обеспечивают меньшую яркость изображения с меньшим количеством шумов.

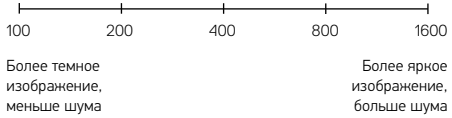

*Примечание. Минимальное значение ISO не доступно для режима замедленной съемки при интервале, установленном на 0,5 или 1 секунду.*

**СОВЕТ ОТ ЭКСПЕРТОВ.** Для блокировки ISO на заданном значении значения минимального и максимального ISO должны совпадать.

# Спуск затвора

Настройки Shutter (Спуск затвора) применяются только при ночной и ночной замедленной съемке; они определяют время, в течение которого затвор остается открытым. При изменении данного параметра сенсорный дисплей немедленно продемонстрирует эффект на изображении.

Доступные параметры для данных настроек зависят от значения FPS (кадров/с), как указано ниже. Значением по умолчанию является Auto (Автоматически).

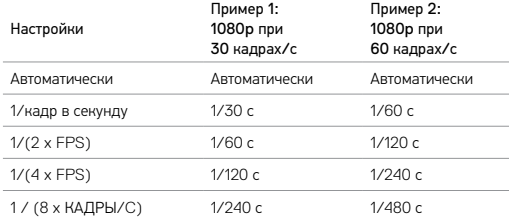

**СОВЕТ ОТ ЭКСПЕРТОВ.** Чтобы уменьшить смазывание на видео и фото при использовании настройки Shutter (Спуск затвора), установите камеру на штатив или другую устойчивую неподвижную опору.

## ДОПОЛНИТЕЛЬНЫЕ ЭЛЕМЕНТЫ УПРАВЛЕНИЯ

# v

## <span id="page-38-0"></span>Компенсация значения экспозиции (EV Comp)

Компенсация значения экспозиции влияет на яркость видео или фото. Регулировка этого параметра позволяет улучшать качество изображения при съемке в условиях контрастного освещения.

Параметры для данной настройки варьируются от –2,0 до +2,0. Значением по умолчанию является 0.

При изменении данного параметра сенсорный дисплей немедленно продемонстрирует эффект на изображении. Увеличение этого значения делает изображение более ярким.

Данный параметр доступен для видео, если для Shutter (Спуск затвора) установлено значение Auto (Автоматически).

Дополнительные сведения о регулировке экспозиции на основе определенного участка кадра см. в разделе *[Установка экспозиции](#page-33-1)* [\(page 67\)](#page-33-1).

**СОВЕТ ОТ ЭКСПЕРТОВ.** Компенсация значения экспозиции регулирует яркость в пределах установленного значения ISO. Если яркость уже достигла значения ISO при низком освещении, повышение значения компенсации экспозиции ни к чему не приводит. Чтобы продолжить повышать яркость, выберите более высокое значение ISO.

# Резкость

Резкость влияет на качество детализации видеоматериалов и фотографий. Параметрами данной настройки являются: высокая (по умолчанию), средняя и низкая.

При изменении данного параметра сенсорный дисплей немедленно продемонстрирует эффект на изображении.

**СОВЕТ ОТ ЭКСПЕРТОВ.** Если вы повышаете резкость во время редактирования, выберите для этой настройки значение Low (Низкая).

## ДОПОЛНИТЕЛЬНЫЕ ЭЛЕМЕНТЫ УПРАВЛЕНИЯ

#### dllu RAW Audio (Аудио в формате RAW)

Данный параметр актуален только для режима видеосъемки и помогает создать отдельный файл в формате .wav для вашего видео наряду со стандартной дорожкой в формате .mp4. Вы можете задать уровень необходимой обработки звуковой дорожки RAW. Эта настройка полезна, если необходимо сделать отдельный WAV-файл для публикации или для дальнейшей обработки.

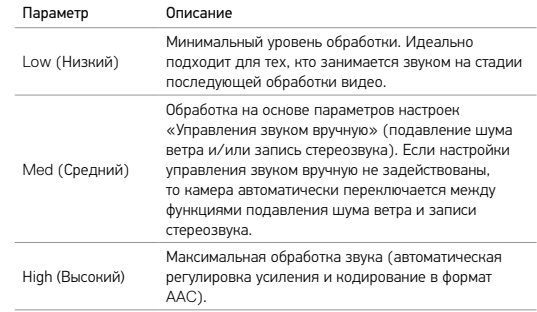

**СОВЕТ ОТ ЭКСПЕРТОВ.** Аудиофайлы в формате WAV сохраняются в том же месте и под тем же именем, что и файлы MP4. Чтобы получить к ним доступ, вставьте карту microSD в устройство для чтения карт памяти и найдите файлы на компьютере с помощью проводника.

## RESET (СБРОС)

Этот режим предназначен для сброса всех настроек Protune и восстановления значений по умолчанию.

## <span id="page-40-0"></span>ПОДКЛЮЧЕНИЕ ДОПОЛНИТЕЛЬНОГО ОБОРУДОВАНИЯ ДЛЯ РАБОТЫ СО ЗВУКОМ

Дополнительный микрофон или другие принадлежности помогут увеличить качество звука вашего видео.

- 1. Подключите принадлежность для работы со звуком к порту USB-C на вашей камере с помощью микрофонного адаптера 3,5 мм GoPro Pro (приобретается отдельно).
- 2. Проведите пальцем вниз по главному экрану камеры.
- 3. Коснитесь Preferences (Параметры) > Audio Input (Аудиовход).
- 4. Выберите параметр.

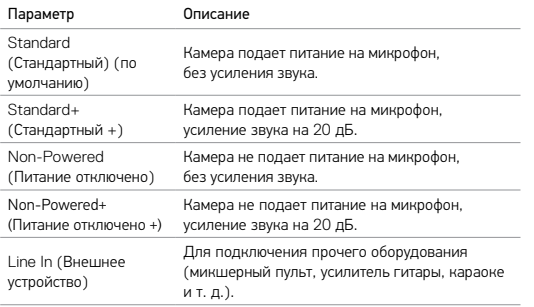

*Примечание. Если вы не уверены, какой параметр следует выбрать, обратитесь за информацией к производителю вашего микрофона.*

# <span id="page-40-1"></span>ПОЛЬЗОВАТЕЛЬСКАЯ НАСТРОЙКА GOPRO

Удобная настройка работы камеры: от уровня звукового сигнала до отключения индикаторов состояния камеры.

## ИЗМЕНЕНИЕ ПАРАМЕТРОВ

- 1. Проведите пальцем вниз и выберите Preferences (Параметры).
- 2. Коснитесь параметра настройки, затем выберите для него новое значение.
- 3. Чтобы выйти, проведите пальцем вниз.

#### 農 DATE AND TIME (ДАТА И ВРЕМЯ)

Дата и время автоматически обновляются при подключении камеры к приложению Capture или Quik для ПК. Тем не менее при необходимости вы можете задать данные параметры вручную.

*Примечание. Если аккумулятор извлечен из камеры в течение длительного времени, будет необходимо снова установить дату и время (автоматически или вручную).*

## УРОВЕНЬ ЗВУКОВОГО СИГНАЛА

Устанавливает громкость звукового оповещения вашей камеры GoPro. Параметры: High (Высокий) — по умолчанию, Med (Средний), Low (Низкий) и Off (Выкл.).

### . . . ИНДИКАТОРЫ

Устанавливает, какой из индикаторов состояния будет мигать. Параметры: All on (Все вкл.) — по умолчанию, All off (Все выкл.) и Front off (Лицевая сторона выкл.).

**СОВЕТ ОТ ЭКСПЕРТОВ.** Отключайте индикаторы состояния при съемке в помещении с окнами или зеркалами, так как отраженный свет индикатора может попасть в кадр.

# ПОЛЬЗОВАТЕЛЬСКАЯ НАСТРОЙКА GOPRO

## DEFAULT MODE (РЕЖИМ ПО УМОЛЧАНИЮ)

Устанавливает режим съемки по умолчанию, который активен при включении камеры GoPro. Доступные параметры: видео (по умолчанию), замедленная видеосъемка, видео + фото, циклическое видео, фотосъемка, ночная съемка, серийная съемка, замедленная фотосъемка и ночная замедленная фотосъемка.

*Примечание. Данные параметры не влияют на работу QuikCapture.*

## AUTO OFF (АВТОМАТИЧЕСКОЕ ОТКЛЮЧЕНИЕ)

Выключает GoPro после периода бездействия, чтобы сэкономить заряд аккумулятора. Доступные параметры: 5 минут, 15 минут (по умолчанию), 30 минут и Never (Никогда).

*Примечание. Голосовое управление недоступно, если камера отключена. При использовании голосового управления есть смысл для параметра автоматического отключения выбрать более длинный период времени или значение Never (Никогда).*

## SCREENSAVER (ЭКРАННАЯ ЗАСТАВКА)

Выключает сенсорный дисплей после периода бездействия для экономии заряда аккумулятора. Доступные значения: 1 минута (по умолчанию), 2 минуты, 3 минуты и Never (Никогда). Для включения сенсорного дисплея коснитесь пальцем любой точки экрана. При отключении сенсорного дисплея вы можете и дальше использовать кнопки камеры и голосовое управление.

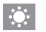

### BRIGHTNESS (ЯРКОСТЬ)

Регулирует уровень яркости сенсорного дисплея. Доступные параметры: от 10 % до 100 % (по умолчанию).

## ПОЛЬЗОВАТЕЛЬСКАЯ НАСТРОЙКА GOPRO

## <span id="page-41-0"></span>АВТОМАТИЧЕСКИЙ ПОВОРОТ ИЗОБРАЖЕНИЯ

Этот параметр определяет ориентацию при видео- и фотосъемке, чтобы не допустить съемки вверх ногами.

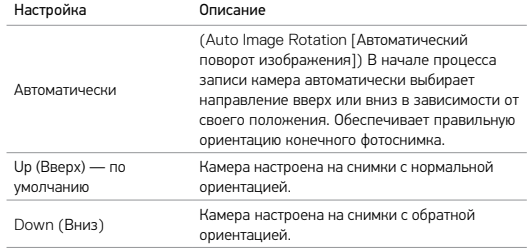

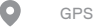

Фиксирует место съемки ваших фото и видео. Чтобы просмотреть эти сведения, просмотрите видео или фото в совместимом приложении для ПК или мобильном приложении. Подробные сведения см. на сайте [gopro.com/help](http://gopro.com/help).

## LANGUAGE (ЯЗЫК)

Задает язык интерфейса камеры.

# ПОЛЬЗОВАТЕЛЬСКАЯ НАСТРОЙКА GOPRO

## VIDEO FORMAT (ВИДЕОФОРМАТ)

Задает частоту кадров камеры, принятую в вашем регионе, для записи и воспроизведения видео на телевизоре/HDTV. За счет подбора подходящего для вашего региона параметра избавляет от эффекта мерцания при съемке видео в помещении.

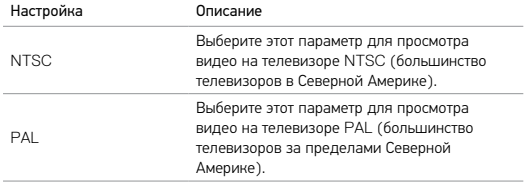

## <span id="page-42-0"></span>ВАЖНАЯ ИНФОРМАЦИЯ

### ЗНАЧОК ТЕМПЕРАТУРЫ

Значок температуры отображается на экране состояния камеры, если камера перегревается и ее необходимо охладить. Просто дайте камере остыть, прежде чем снова ее использовать. Ваша камера разработана так, чтобы определять перегрев и выключаться при необходимости.

## FILE REPAIR ICON (ЗНАЧОК ВОССТАНОВЛЕНИЯ ФАЙЛА)

Если процедура записи прерывается внезапно, то файл может не сохраниться должным образом и содержать ошибки. В этом случае камера отображает значок File Repair (Восстановление файла) и пытается исправить этот файл. После завершения этого процесса вы получите сообщение, указывающее, было ли восстановление успешным или нет. Нажмите любую кнопку, чтобы продолжить использование камеры.

### СООБЩЕНИЯ, СВЯЗАННЫЕ С КАРТАМИ MICROSD

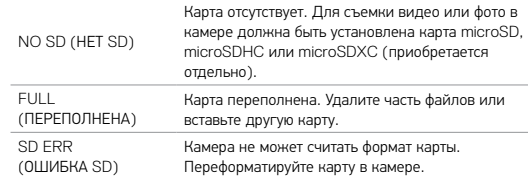

RESETTING THE CONNECTIONS (СБРОС ПОДКЛЮЧЕНИЙ)

Этот параметр удаляет содержимое списка подключений и сбрасывает пароль камеры. При сбросе подключений необходимо повторно подключить необходимые устройства к камере GoPro.

- 1. Проведите пальцем вниз по главному экрану.
- 2. Коснитесь Connect (Подключение) > Reset Connections (Сбросить подключения), а затем коснитесь Reset (Сбросить).

## RESETTING ALL SETTINGS TO THE DEFAULTS (СБРОС ВСЕХ НАСТРОЕК ДО ЗНАЧЕНИЙ ПО УМОЛЧАНИЮ)

Этот параметр сбрасывает все настройки камеры до настроек по умолчанию, за исключением даты, времени, имени пользователя и пароля вашей камеры.

- 1. Проведите пальцем вниз по главному экрану.
- 2. Коснитесь Preferences (Параметры) > Camera Defaults (Настройки камеры по умолчанию), а затем коснитесь Reset (Сбросить).

## RESTARTING YOUR GOPRO (ПЕРЕЗАПУСК GORPO)

Если ваша камера не реагирует, нажмите и удерживайте кнопку Режим  $[\begin{array}{c} \boxed{8} \\ \boxed{8} \end{array}]$  в течение 8 секунд, чтобы выключить и перезапустить камеру. Все настройки сохраняются.

# <span id="page-43-0"></span>СБРОС НАСТРОЕК КАМЕРЫ СБРОС НАСТРОЕК КАМЕРЫ

## RESTORING FACTORY SETTINGS (ВОССТАНОВЛЕНИЕ ЗАВОДСКИХ НАСТРОЕК)

Следуйте приведенным ниже инструкциям для сброса всех настроек, пароля камеры и удаления зарегистрированного для вашей камеры профиля GoPro Plus. Данный параметр очень пригодится, если вы решили продать камеру и хотите возвратить ее к оригинальным настройкам.

- 1. Проведите пальцем вниз по главному экрану.
- 2. Коснитесь Preferences (Параметры) > Factory Reset (Восстановление заводских настроек), а затем коснитесь Reset (Сбросить).

Восстановление заводских настроек не приводит к удалению всех отснятых материалов с вашей карты microSD. Процедуру очистки карты microSD см. в разделе *[Переформатирование карты](#page-4-1) microSD* (page 8).

# <span id="page-44-0"></span>СБОРКА И КРЕПЛЕНИЕ

### ФИКСАЦИЯ КАМЕРЫ В КРЕПЛЕНИЯХ

Чтобы установить камеру в крепление, необходимы крепежная рамка (для установки HERO5 Black), а также крепежная пряжка и/или крепежный винт, в зависимости от типа используемого крепления.

### КРЕПЕЖНАЯ РАМКА

Ваша камера поставляется в комплекте с The Frame (for HERO5 Black).

Камера HERO5 Black является водонепроницаемой до глубины 10 м (33 фута), если крышка закрыта — при использовании камеры в воде или во влажной среде дополнительный бокс не требуется.

The Frame (for HERO5 Black) обеспечивает дополнительную защиту камеры на случай ее падения, поэтому при некоторых видах активного отдыха камеру лучше держать в крепежной рамке, если она не закреплена.

ПРИМЕЧАНИЕ. Крепежная рамка не обеспечивает дополнительной защиты камеры от влаги.

## СБОРКА И КРЕПЛЕНИЕ

### Фиксация камеры в крепежной рамке

- 1. Откройте фиксатор.
- 2. Вставьте камеру в крепежную рамку. Нижний передний край крепежной рамки приподнят. Убедитесь, что лицевая часть камеры плотно прижата к нему.
- 3. Закройте крышку.
- 4. Закройте фиксатор.

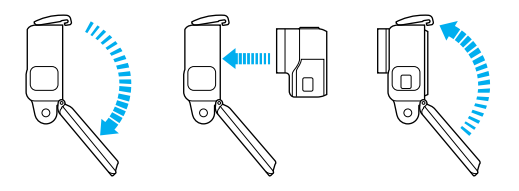

**СОВЕТ ОТ ЭКСПЕРТОВ.** При съемке в воде используйте ремешки для камеры, чтобы обеспечить дополнительную безопасность, и используйте приспособление Floaty, чтобы камера оставалась на плаву (приобретается отдельно). Дополнительные сведения см. на сайте [gopro.com](http://gopro.com).

# СБОРКА И КРЕПЛЕНИЕ

ПОДСОЕДИНЕНИЕ СКОБ ДЛЯ УСТАНОВКИ К КРОНШТЕЙНАМ

- 1. Откройте Фиксатор крепежной пряжки.
- 2. Вставьте пряжку в кронштейн до щелчка.
- 3. Нажмите на замок, чтобы он плотно прилегал к пряжке.

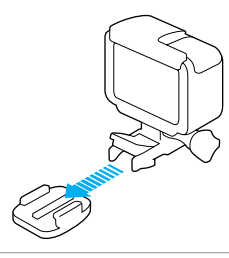

**СОВЕТ ОТ ЭКСПЕРТОВ.** Если прикрепить HERO5 Black вверх ногами, камера автоматически меняет ориентацию изображения, чтобы его правая часть была сверху. Подробные сведения см. в разделе *[Автоматический](#page-41-0)  [поворот изображения](#page-41-0)* (page 83).

# СБОРКА И КРЕПЛЕНИЕ

### ИСПОЛЬЗОВАНИЕ ИЗОГНУТЫХ + ПЛОСКИХ КЛЕЯЩИХСЯ КРЕПЛЕНИЙ

Изогнутые и плоские клеящиеся крепления упрощают фиксацию камеры на изогнутых и плоских поверхностях шлемов, транспортных средств и прочего оборудования. С помощью крепежной пряжки можно фиксировать и отсоединять крепежную рамку с закрепленных изогнутых и плоских клеящихся креплений.

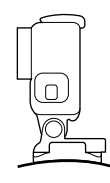

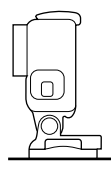

Изогнутое клеящееся крепление Плоское клеящееся крепление

### НАПРАВЛЯЮЩИЕ КРЕПЛЕНИЯ

Следуйте приведенным рекомендациям при установке клеящихся креплений.

- Устанавливайте самоклеящиеся крепления не менее чем за 24 часа до использования.
- Клеящиеся крепления должны устанавливаться на гладких поверхностях. Пористые или неровные поверхности не обеспечат надежного крепления. При установке крепления хорошо надавите на него, чтобы оно плотно прилегало ко всей поверхности.
- Приклеивайте крепления только на чистые поверхности. Воск, масло, грязь и другие посторонние частицы снижают надежность приклеивания, что может привести к потере камеры при отсоединении крепления.

## СБОРКА И КРЕПЛЕНИЕ

- Приклеивайте крепления при комнатной температуре. Крепления не приклеиваются надлежащим образом к холодным и сырым поверхностям в холодных и сырых помещениях.
- Изучите национальные и региональные нормативные требования и законы, чтобы убедиться в допустимости прикрепления камеры к снаряжению (например, к охотничьему снаряжению). Всегда соблюдайте нормативные требования, которые ограничивают использование потребительской электроники или камер.
- При съемке в воде используйте ремешки для камеры, чтобы обеспечить дополнительную безопасность, и используйте приспособление Floaty, чтобы камера оставалась на плаву (приобретается отдельно).

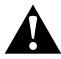

ПРЕДУПРЕЖДЕНИЕ. Во избежание травм не используйте ремешок при креплении камеры на шлем.

Дополнительные сведения о креплениях см. на сайте [gopro.com](http://gopro.com).

ПРЕДУПРЕЖДЕНИЕ. При использовании камеры с креплением для шлема GoPro всегда выбирайте шлем, соответствующий стандартам безопасности.

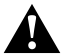

Выберите подходящий шлем для конкретного вида деятельности или спорта и убедитесь, что шлем имеет надлежащий размер и хорошо вам подходит. Осмотрите шлем, чтобы убедиться в его исправном состоянии. Следуйте инструкциям производителя шлема по его надлежащему и безопасному использованию.

Шлем, испытавший сильный удар, необходимо заменить. Шлем не является гарантией защиты от травм.

# <span id="page-46-0"></span>СНЯТИЕ БОКОВОЙ КРЫШКИ

В некоторых случаях, например, при подзарядке камеры в крепежной рамке, подсоединении принадлежностей для работы с звуком, использовании разъема HDMI или подсоединении Karma Drone, вам понадобится снять боковую крышку для доступа к портам.

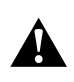

ПРЕДУПРЕЖДЕНИЕ. Снимать боковую крышку нужно в сухой среде с низким содержанием пыли. При открытой или снятой крышке камера теряет водонепроницаемость. Никогда не используйте камеру с открытой крышкой отсека с аккумулятором.

### СНЯТИЕ БОКОВОЙ КРЫШКИ

- 1. Удерживайте нажатой кнопку фиксатора, чтобы открыть крышку.
- 2. Отстегните крышку от камеры.

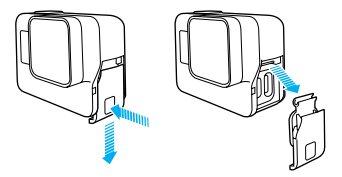

УСТАНОВКА БОКОВОЙ КРЫШКИ

1. Удерживайте нажатой кнопку фиксатора, чтобы выдвинуть язычок крышки.

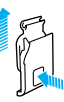

2. Насадите этот язычок на небольшой металлический валик.

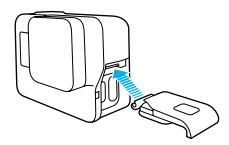

# СНЯТИЕ БОКОВОЙ КРЫШКИ В ВОСТОУН В ВОСТОУН ЭКСПЛУАТАЦИЯ И ОБСЛУЖИВАНИЕ

<span id="page-47-0"></span>Следующие рекомендации помогут обеспечить оптимальную производительность вашей камеры.

- Камера водонепроницаема до глубины 10 м (33 фута) без использования бокса. Убедитесь, что крышка закрыта, перед использованием камеры во влажной среде, в пыли или песке.
- Перед закрытием крышки убедитесь, что на уплотнении нет посторонних частиц. При необходимости используйте ткань для очистки.
- Перед отрытием крышки убедитесь, что на камере нет воды и посторонних частиц.Перед отрытием крышки убедитесь, что на камере нет воды и посторонних частиц. При необходимости смочите камеру чистой водой и вытрите насухо с помощью ткани.
- Если вокруг крышки скопились песок или посторонние частицы, то перед открытием крышки погрузите камеру в теплую водопроводную воду на 15 минут, затем тщательно ополосните.
- При высокой влажности воздуха вытрите сенсорный экран мягкой тканью, чтобы он снова реагировал на ваши касания.
- При снижении качества записи звука встряхните камеру или продуйте микрофон, чтобы удалить воду и частицы грязи из его отверстий. Во избежание повреждения внутренних водонепроницаемых мембран, не продувайте отверстия микрофона сжатым воздухом.
- После использования камеры в соленой воде промойте камеру пресной водой и вытрите насухо мягкой тканью.
- Для очистки объектива протрите его мягкой тканью без ворса. Если между объективом и кольцом окантовки застряли частицы грязи, прочистите это место струей воды или воздуха. Не прикрепляйте к объективу посторонние предметы.

# <span id="page-48-0"></span>СВЕДЕНИЯ ОБ АККУМУЛЯТОРЕ

### УВЕЛИЧЕНИЕ СРОКА СЛУЖБЫ АККУМУЛЯТОРА

Если уровень заряда аккумулятора опускается ниже 10 %, на сенсорном дисплее появляется соответствующее сообщение. Если во время записи заряд аккумулятора достигает 0 %, камера сохраняет файл и отключается.

Следующие рекомендации помогут увеличить срок службы аккумулятора.

- Отключайте беспроводные подключения.
- Снимайте видео с низкой частотой кадров и небольшим разрешением.
- Отключайте Protune.
- Используйте следующие параметры.
	- *QuikCapture (Быстрая съемка)* (page 22)
	- *Screensaver (Экранная заставка)* (page 82)
	- *Brightness (Яркость)* (page 82)

## ЗАПИСЬ ВО ВРЕМЯ ПОДЗАРЯДКИ

С помощью кабеля USB-C, который поставляется с вашей камерой, вы можете снимать видео и фото, когда камера подключена к подзаряжающему устройству USB, GoPro Supercharger, другому зарядному устройств GoPro или портативному внешнему аккумулятору GoPro. И хотя аккумулятор не заряжается при записи, вы можете использовать один из приведенных выше методов для питания камеры и продолжения записи. При остановке записи процесс подзарядки возобновляется. (При подзарядке камеры через компьютер запись невозможна.)

*Примечание. Во время зарядки камера теряет водонепроницаемость, так как боковая крышка открыта.*

# СВЕДЕНИЯ ОБ АККУМУЛЯТОРЕ

ПРЕДУПРЕЖДЕНИЕ. Применение сетевого зарядного устройства, отличного от устройства подзарядки GoPro, может повредить аккумулятор камеры GoPro и привести к воспламенению или протеканию аккумулятора. Кроме GoPro Supercharger (зарядного устройства с двумя разъемами и международными адаптерами; приобретается отдельно), используйте только зарядные устройства с указанными характеристиками: «Выход 5 В, 1 A». Если вы не можете определить напряжение и силу тока вашего зарядного устройства, воспользуйтесь входящим в комплект кабелем USB для подзарядки камеры от компьютера.

### ХРАНЕНИЕ АККУМУЛЯТОРА И ПРАВИЛЬНОЕ ОБРАЩЕНИЕ

Камера состоит из чувствительных компонентов, в том числе аккумулятора. Не подвергайте камеру действию слишком высоких или слишком низких температур. Низкие или высокие температуры могут временно сократить период работы от аккумулятора или значительно ухудшить качество работы камеры. Избегайте резких перепадов температур или влажности при использовании камеры: это может привести к образованию конденсата внутри устройства.

Не пытайтесь высушить камеру или аккумулятор с помощью внешнего источника тепла, например, микроволновой печи или фена для волос. Гарантийные обязательства не распространяются на повреждения камеры или аккумулятора, полученные вследствие контакта с жидкостью внутри камеры.

Не храните аккумулятор вместе с металлическими предметами, такими как монеты, ключи или цепочки. Соприкосновение контактов аккумулятора с металлическими предметами может привести к возникновению пожара.

Не вносите самовольно изменения в конструкцию камеры. Это может привести к нарушению правил безопасности, нормативных требований, ухудшить производительность камеры и привести к прекращению действия гарантии.

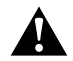

ПРЕДУПРЕЖДЕНИЕ. Камеру и аккумулятор не следует ронять, разбирать, вскрывать, ломать, сгибать, деформировать, протыкать, измельчать, помещать в микроволновую печь, поджигать или окрашивать. Не вставляйте в отверстие аккумулятора посторонние объекты. Не используйте камеру или аккумулятор, если последний был поврежден, например, разбит, проколот или поврежден водой. Разборка или прокол оболочки аккумулятора может привести к взрыву или воспламенению.

### УТИЛИЗАЦИЯ АККУМУЛЯТОРА

Большинство перезаряжаемых литий-ионных аккумуляторов считаются неопасными отходами и могут утилизироваться вместе с обычным бытовым мусором. Во многих странах приняты законы об обязательной вторичной переработке аккумуляторов. Изучите местное законодательство, чтобы убедиться в том, что перезаряжаемые аккумуляторы можно утилизировать вместе с обычным мусором. Чтобы безопасным образом утилизировать литий-ионные аккумуляторы, защитите их клеммы от контактов с другим металлом, закрыв их упаковкой или изолентой. Это предотвратит риск возникновения пожара при их перевозке.

Однако литий-ионные аккумуляторы содержат перерабатываемые материалы и принимаются к переработке по программе утилизации аккумуляторов корпорации по переработке аккумуляторов (Rechargeable Battery Recycling Corporation, RBRC). Мы рекомендуем посетить сайт кампании Call2Recycle (call2recycle.org) или позвонить по номеру 1-800-BATTERY в Северной Америке, чтобы найти близлежащий пункт вторичной переработки.

Не пытайтесь сжечь аккумулятор, поскольку он может взорваться.

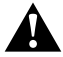

ПРЕДУПРЕЖДЕНИЕ. Используйте только рекомендуемые производителем сменные аккумуляторы для камеры.

# <span id="page-49-0"></span>УСТРАНЕНИЕ НЕПОЛАДОК

### КАМЕРА GOPRO НЕ ВКЛЮЧАЕТСЯ

Убедитесь, что камера GoPro заряжена. Чтобы зарядить камеру, используйте входящий в комплект кабель USB-C и компьютер. Вы также можете использовать Supercharger GoPro (зарядное устройство с двумя разъемами и международными адаптерами), сетевое зарядное устройство или автомобильное зарядное устройство с поддержкой соединения через USB (все устройства приобретаются отдельно) или любое другое устройство с маркировкой «5 В 1 А». (Выходные данные устройства Supercharger: 5 В 2 А.)

## КАМЕРА GOPRO НЕ РЕАГИРУЕТ ПРИ НАЖАТИИ КНОПКИ См. раздел *Restarting Your GoPro (Перезапуск GoPro)* (page 86).

### ПРЕРЫВИСТОЕ ВОСПРОИЗВЕДЕНИЕ НА КОМПЬЮТЕРЕ

Как правило, воспроизведение не связано с проблемами файла. Если видеоматериал воспроизводится прерывисто, это может быть вызвано одной из следующих причин.

- Использование несовместимого видеопроигрывателя. Не все видеопроигрыватели поддерживают кодек H.264. Для оптимального воспроизведения бесплатно загрузите последнюю версию Quik для ПК на [gopro.com/a](http://gopro.com/apps)pps.
- Компьютер не соответствует минимальным требованиям для воспроизведения формата HD. Чем выше разрешение и частота кадров, тем больше ресурсов компьютера требуется для воспроизведения видео. Убедитесь, что компьютер соответствует минимальным требованиям ПО для воспроизведения файлов.

Если компьютер не соответствует минимальным требованиям, выполните запись в режиме 1080p при 60 калрах/с с отключенной функцией Protune и убедитесь, что все остальные программы на компьютере закрыты. Если это разрешение не улучшает воспроизведение, попробуйте 720p30.

# УСТРАНЕНИЕ НЕПОЛАДОК

Я ЗАБЫЛ ИМЯ ПОЛЬЗОВАТЕЛЯ И ПАРОЛЬ ДЛЯ МОЕЙ КАМЕРЫ Проведите пальцем вниз, затем нажмите Connect (Подключить) > Name & Password (Имя и пароль).

## Я НЕ ЗНАЮ, КАКУЮ ВЕРСИЮ ПРОГРАММНОГО ОБЕСПЕЧЕНИЯ ИСПОЛЬЗУЮ

На главном экране проведите пальцем вниз. Затем коснитесь Preferences (Параметры) > About This GoPro (Информация об устройстве GoPro). Номер версии отображает версию ПО, которое вы используете.

### НЕ МОГУ НАЙТИ СЕРИЙНЫЙ НОМЕР МОЕЙ КАМЕРЫ

Серийный номер камеры указан в нескольких местах.

- В разделе меню Preferences (Параметры) > About This GoPro (Информация об устройстве GoPro).
- На внутренней стенке отсека для аккумулятора (извлеките аккумулятор, чтобы увидеть серийный номер).
- На вашей карте microSD (в файле version.txt в папке MSC).

Ответы на другие часто задаваемые вопросы см. на сайте [gopro.com/help](http://gopro.com/help).

## <span id="page-50-0"></span>ПОДДЕРЖКА КЛИЕНТОВ

GoPro стремится предоставлять наилучшее обслуживание. Чтобы обратиться в службу технической поддержки GoPro, посетите веб-сайт [gopro.com/help](http://gopro.com/help).

## <span id="page-50-1"></span>ТОВАРНЫЕ ЗНАКИ

GoPro, HERO, Protune, и SuperView являются товарными знаками GoPro, Inc., зарегистрированными в США и других странах. Все иные названия и товарные знаки являются собственностью соответствующих правообладателей.

## <span id="page-50-2"></span>НОРМАТИВНАЯ ИНФОРМАЦИЯ

Полный перечень государственных сертификатов представлен в брошюре Important Product + Safety (Важная информация об изделии + техника безопасности), которая идет в комплекте с камерой, а также на сайте [gopro.com/help](http://gopro.com/help).

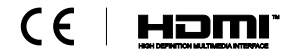